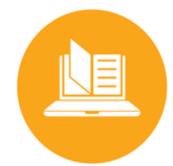

# Courseware Instructor Guide

#### Table of Contents

| Table of Contents1                          |
|---------------------------------------------|
| Welcome to Courseware's Instructor Guide! 3 |
| Roles and Responsibilities3                 |
| Account Administrator4                      |
| Program Administrator4                      |
| Instructor4                                 |
| Read-Only Roles4                            |
| Permissions5                                |
| Get Started 6                               |
| Log Into Your Account 6                     |
| Verify Your Email Address6                  |
| Sign in with Google or Microsoft SSO7       |
| Access Your Course Sections 8               |
| Browse Course Curriculum9                   |
| Create a New Course Section10               |
| Grade Assignments and Monitor Progress 12   |
| Grade an Assignment12                       |
| Review an Assignment without Grading It 14  |
| Monitor Student Pace and Progress           |
| View a Student's Quiz or Test Responses 16  |
| Manage Section Gradebooks17                 |
| Overview: My Classrooms18                   |
| Create a Classroom18                        |
| Edit a Classroom20                          |
| Delete a Classroom20                        |
| View Classroom Details21                    |
| Overview: My Students 22                    |
| Log a Student Out of Their Account          |
| Courseware Homepage: My Active Tasks24      |
| Active Task lcons24                         |
| Generate Bundled Reports                    |

| Understanding the Reports Page                  |
|-------------------------------------------------|
| Create a Report27                               |
| Schedule Reports31                              |
| Share Reports32                                 |
| Manage Student Enrollment                       |
| Edit a Student's Start and End Dates            |
| View a Roster34                                 |
| Drop Students from a Course Section             |
| Reset a Student's Password                      |
| Apply Past Progress37                           |
| Manage Course Sections and Curriculum           |
| Create a New Section from a Current Course38    |
| Add Students to a Course Section                |
| View Section Curriculum 40                      |
| Overview: Section Curriculum                    |
| Adjust Global Settings41                        |
| Edit a Section's Start and End Dates 42         |
| Deactivate a Course Section                     |
| View Inactive Course Sections                   |
| Reactivate a Course Section                     |
| Manage Course Activities for Each Student 45    |
| Access Student Curriculum Details               |
| Lock/Unlock a Course Activity                   |
| Hide/Unhide an Activity48                       |
| Exempt/Unexempt a Student from an<br>Activity49 |
| Omit an Activity50                              |
| Mark an Activity as Completed or Scored . 51    |
| Reset an Activity52                             |
| View an Activity's History54                    |
| Weekly Progress55                               |
| Weekly Progress: Overview56                     |

edmentum<sup>®</sup>

United States

800.447.5286

International +44(0)1572 492576 +44(0)7832 971396 (WhatsApp) support@edmentum.com international@edmentum.com

| View and Print Quick Reports               | . 57 |
|--------------------------------------------|------|
| Quick Reports for a Whole Section          | . 57 |
| Quick Reports for All Sections of a Course | . 57 |
| Section Gradebook Reports                  | . 59 |
| Gradebook Report Card                      | . 59 |
| Gradebook Report Card Overview             | . 60 |
| Individual Student Reports                 | .60  |
| Whole-Section Gradebook Reports            | . 61 |
| Curriculum Reports                         | . 62 |
| Communicate with Students                  | .64  |

| Message an Individual Student       | 64 |
|-------------------------------------|----|
| 47BMessage an Entire Course Section | 64 |
| Message Multiple Course Sections    | 64 |
| Add a Student Photo                 | 65 |
| Find Teacher Guides and Answer Keys | 67 |
| Find Correlation Coverage Reports   | 68 |
| Appendix: Guided Notes              | 70 |
| Access Guided Notes                 | 70 |
| For Students: Guided Notes          | 72 |

edmentum<sup>®</sup> United States

800.447.5286

# Welcome to Courseware's Instructor Guide!

Here at Edmentum, we want you to be successful in your Courseware implementation, and we know you need answers quickly. So, we designed our guides to be simple and fast to use.

Here are some tips for using this guide:

Ctrl+F

• Reading this guide online? Press **Ctrl+F** on your keyboard to bring up the search feature. Type in key words like "upload users," "program gradebook," or "reports."

#### Versions

• Reading a paper copy? Check back in the Help Center periodically to ensure you have the most current version. Compare the date on the top right corner of your printed guide with the current guide in the Help Center.

#### We are here to support you.

• If you ever need additional help, contact Customer Support, whose contact information is at the bottom of every page of this guide.

From all of us at Edmentum, thank you for all of your hard work supporting students to achieve success in learning.

### **Roles and Responsibilities**

As an account or program administrator, you are in charge of the Courseware implementation in your district, school, or program.

#### Not sure what your Courseware role is?

In each Courseware program, find your name in the upper right corner of the screen. Your role appears directly above your name. Your role may vary depending on the program you are accessing. For example, you may be a program administrator in one program and an instructor in another.

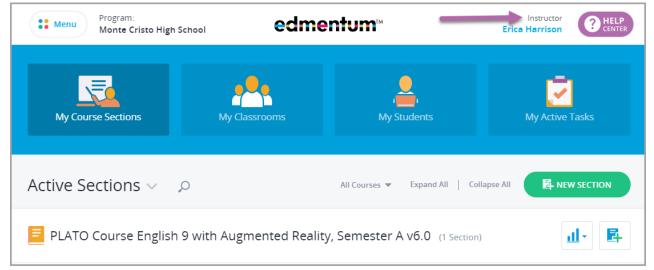

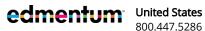

### Account Administrator

The account administrator is the main contact for your organization's Courseware account.

This role is responsible for the following tasks:

Initial set up and establishing role permissions, uploading users, and distributing credentials to teachers and program administrators.

Account administrator responsibilities include:

- Clearly explain the expectations for program administrators instructors in their online teaching roles.
- Understand school policies that determine which students are appropriate to enroll in each program.
- Support all educator roles and students with administrative and orientation requirements for technology.
- Ensure all educator roles receive appropriate training to do their jobs effectively.

# Program Administrator

The account administrator can grant this role to any instructor. A program administrator oversees program-level implementations, including:

- Create new users
- Manage student status with enrollment and withdrawal
- Manage the course catalog for designated programs
- Create customized courses using Custom Course Builder

#### Instructor

As an instructor, you facilitate and monitor student learning using Courseware's online courses, learning platform, and communication tools. If the setting is enabled by the account administrator, you may also be able to create course sections and add students to your own sections.

# **Read-Only Roles**

Read-only roles give insight into student progress to educators who may not need access to all the functions within Courseware.

#### Read-Only Program Administrator:

- Can view all students in the assigned program(s) and run reports.
- Cannot take actions on students or course sections.
- Ideal for counselors, assistant principals or principals, paraprofessionals, and program auditors.

#### Read-Only Instructor:

Can only view students in assigned course sections and run reports.

- Cannot take actions on students or course sections.
- Ideal for any educator who only needs access to specific course sections.

Note: Unlike other user roles, read-only roles CANNOT be switched to other roles. If an educator is assigned a read-only account for one program but needs instructor access for another program, this individual will need two separate accounts.

#### Permissions

|                          | Function                                                         | Account<br>Administrator | Program<br>Administrator | Read-Only Program<br>Administrator** | Instructor | Read-Only<br>Instructor*** |
|--------------------------|------------------------------------------------------------------|--------------------------|--------------------------|--------------------------------------|------------|----------------------------|
|                          | Create programs                                                  | ~                        |                          |                                      |            |                            |
| Administration<br>Center | Create Account<br>Administrators                                 | ~                        |                          |                                      |            |                            |
|                          | Create Program<br>Administrators                                 | ~                        |                          |                                      |            |                            |
|                          | Create instructors                                               | ~                        | ~                        |                                      |            |                            |
|                          | Create learners                                                  | ~                        | ~                        |                                      |            |                            |
|                          | Create course sections<br>(classes) and assign<br>content        | ~                        | ~                        |                                      | *          |                            |
|                          | Build custom content                                             | ~                        | ~                        |                                      |            |                            |
|                          | View section<br>Gradebooks                                       | ~                        | ~                        | ~                                    | ~          | ~                          |
| Courseware               | View curriculum reports for own course sections                  | ~                        | ~                        | ~                                    | ~          | ~                          |
|                          | View program-wide<br>curriculum and system<br>reports            | ~                        | ~                        | ~                                    |            |                            |
|                          | Browse curriculum                                                | ~                        | ~                        | ~                                    | ~          |                            |
|                          | View and configure settings                                      | ~                        | ~                        |                                      |            |                            |
| NOTES:                   | *Instructors can only add<br>admin has enabled course<br>Center. |                          |                          |                                      |            |                            |

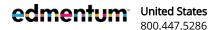

 
 United States
 International

 800.447.5286
 +44(0)1572 492576

 support@edmentum.com
 +44(0)7832 971396 (WhatsApp) international@edmentum.com
 \*\*Read-Only Program Administrators can only view programs to which they're assigned. \*\*\*Read-Only Instructors can only view course sections to which they have been added by an admin.

# **Get Started**

The instructions in this section will help you get started using Courseware right away.

All you need are your login credentials, which you should have received from your account administrator. If you do not have your login credentials, contact your account administrator.

*Not sure who your account administrator is?* Contact Customer Support: 800.447.5286 or support@edmentum.com

# Log Into Your Account

Bookmark the Edmentum login page for easy access: <u>https://login.edmentum.com.</u>

- 1. Go to the Edmentum login page.
- 2. Enter your Account Login, User Name, and Password, and click Log in to your Edmentum Account.

If your school uses ClassLink, Clever, EdOptions Academy, Google, or Microsoft to log in, click the appropriate button to log in.

#### Verify Your Email Address

If this is your first time logging in, you'll be required to verify your email address. This will allow you to reset your password

yourself and ensures you receive important program information from Edmentum.

Here's what you'll need to do:

- 1. Enter an email address. If you have an email address associated with your account, it will automatically populate.
- 2. Click Send Verification and Continue. You'll now be logged into your account.

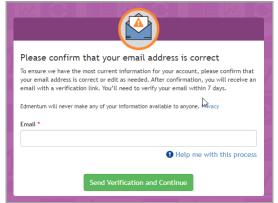

| ed | mei | ntu | m |
|----|-----|-----|---|
|    |     |     |   |

| Account                             |
|-------------------------------------|
|                                     |
| User Name                           |
|                                     |
| Password                            |
|                                     |
| Log in to Edmentum                  |
| Forgot password?                    |
| - or log in with -                  |
| ClassLink Clever                    |
| G Google Microsoft OSelf-Enrollment |

Page 6 of 74

edmentum<sup>•</sup> United States 800.447.5286

United StatesInternational800.447.5286+44(0)1572 492576support@edmentum.com+44(0)7832 971396 (WhatsApp)international@edmentum.com

Courseware

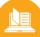

3. In a moment, you'll receive an email from an "@edmentum.com" address. Open this email and click Confirm Email. An Internet browser opens with a message confirming that you've completed the process.

#### Sign in with Google or Microsoft SSO

Single Sign On (SSO) allows you to sign into an account once to access multiple programs. Your account administrator will inform you how you should log into your Edmentum account. Here's how to log in using Google or Microsoft SSO.

- 1. Access your account using the URL provided my your account administrator.\*
- 2. If you're not currently logged into your Google or Microsoft account, select your account, and you'll be logged in.
- 3. If you have multiple roles, select the role. If you only have one role, you'll be taken to your landing page automatically.

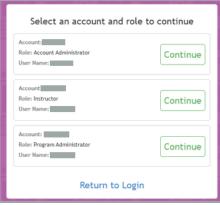

\*Don't have a special URL? Don't worry. You can still log in. Just go to https://login.edmentum.com/. Now select Google or Microsoft. See Step 2 above.

| edmentum <sup>®</sup> |                    |                  |  |
|-----------------------|--------------------|------------------|--|
| Account               |                    |                  |  |
| User Name             |                    |                  |  |
|                       |                    |                  |  |
| Password              |                    |                  |  |
| _                     |                    |                  |  |
|                       | Log in to Edmentum |                  |  |
| 1                     | Log in to Edmentum | Forgot password? |  |

| edmentum                                               |
|--------------------------------------------------------|
|                                                        |
| User Name                                              |
| Password                                               |
|                                                        |
| Log in to Edmentum Forgot password? - or log in with - |
| ClassLink Clever                                       |
| G Google Microsoft Self-Enrollment                     |

Page 7 of 74

edmentum<sup>\*</sup>

**United States** 800.447.5286

### **Access Your Course Sections**

1. From the menu at the top of the page, click **Courseware**. If you teach in more than one program, select the program from the drop-down menu.

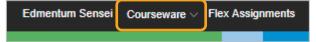

The **My Course Sections** page opens with a list of all your course sections.

| Edmentum Sensei Courseware | <ul> <li>Flex Assignments Exact Path</li> </ul> |                         |                    | ×                                    | Seehive Sign Out |
|----------------------------|-------------------------------------------------|-------------------------|--------------------|--------------------------------------|------------------|
| Program<br>Somerse         | :<br>et High School                             | edme                    | entum <sup>™</sup> | Instruct<br>Charlotte Cavati         |                  |
|                            | My Course Sections                              | My Classrooms           | My Students        | My Active Tasks                      |                  |
|                            | Active Sections 🗸 🔎                             |                         | All Courses 💌      | Expand All   Collapse All            |                  |
|                            | PLATO Course English 11, Semes                  | ter A v5.0 (1 Section)  |                    | <u>त</u> ी- हि                       |                  |
|                            | Cavatica English 11 Spring                      | <b>₽</b> 0 <b>(</b> ) 0 |                    | Students: 13 End date: July 15, 2018 |                  |
|                            | PLATO Course English 11, Semes                  | ter B v5.0 (1 Section)  |                    | <u>ш</u> . Е                         |                  |
|                            | Cavatica English 11 Semester 2                  | <b>₽</b> 0 <b>()</b> 0  |                    | Students: 13 End date: July 15, 2018 |                  |

If this is the first time you've logged in, you may not see any sections on My Course Sections, especially if you are expected to create your own sections.

Continue to the next sections to browse the curriculum library and begin creating your sections.

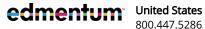

 United States
 International

 800.447.5286
 +44(0)1572 492576

 support@edmentum.com
 +44(0)7832 971396 (WhatsApp)

 international@edmentum.com
 international@edmentum.com

#### **Browse Course Curriculum**

You're excited to get started creating your course sections and adding your students, but before you can do that, you'll want to browse the courses and curriculum available in your program's library. You'll even be able to try out the activities and modules to help you decide which courses to use.

1. Click the **Menu** button in the top left corner.

| Frogram:<br>Somerset High School | edme          | entum™      | ins<br>Charlotte Ca | tructor<br>vatica HELP<br>CENTER |
|----------------------------------|---------------|-------------|---------------------|----------------------------------|
| My Course Sections               | My Classrooms | My Students | My Active Tasks     |                                  |

2. Click Course Catalog.

| ×                    | ints                             |                          | 🖾 Seehive Sign Out                     |
|----------------------|----------------------------------|--------------------------|----------------------------------------|
| Alvarado High School | edme                             | entum™                   | Instructor<br>Peg Olson                |
| My Course Sections   |                                  |                          |                                        |
| My Classrooms        |                                  |                          | <u> </u>                               |
| 💄 My Students        | My Classrooms                    |                          |                                        |
| My Active Tasks      |                                  |                          |                                        |
| RESOURCES            |                                  | All Courses 👻 Expand All | Collapse All                           |
| E Course Catalog     |                                  |                          |                                        |
| Reports              | ), Semester A v5.0 (1 Section)   |                          | <u>ш</u> . В                           |
| Classic Reports      |                                  |                          | Students: 16 End date: August 16, 2019 |
|                      | <b>♣</b> 0 <b>▲</b> 6 <b>③</b> 1 |                          | <u>⊪</u> ⊠ ≅ ≎                         |

- 3. Use the options to filter or search the courses.
- 4. Click a course to view the curriculum. The course curriculum opens in a new tab.

| Program:<br>Somerset | High School                                      | edmentum™ |             | Instructor<br>Charlotte Cavatica | <b>HELP</b><br>CENTER |
|----------------------|--------------------------------------------------|-----------|-------------|----------------------------------|-----------------------|
|                      | Somerser High School<br>Course Catalog           |           |             |                                  |                       |
|                      | ALL         PLATO COURSES         CUSTOM COURSES |           |             |                                  |                       |
|                      | PLATO Course Academic Success v2.0               | Ρ         | LATO COURSE | <b>F</b>                         |                       |
|                      | PLATO Course Accounting, Semester A              | P         | LATO COURSE | <b>B</b>                         |                       |
|                      | PLATO Course Accounting, Semester B              | р         | LATO COURSE | 睅                                |                       |

edmentum

5. Click an activity to view it. An arrow indicates items you can view.

| - | Unit 1: Polynomial, Rational, and Radical Relationships              |
|---|----------------------------------------------------------------------|
|   | Unit 1 - Pretest                                                     |
| 7 | Unit 1: Discussion - Polynomial, Rational, and Radical Relationships |
|   | Evaluating Rational Expressions                                      |
|   | Valuating Rational Expressions: Tutorial                             |
|   | Evaluating Rational Expressions: Application                         |

Once you decide which courses you want to use, you are ready to create your course sections.

#### **Create a New Course Section**

Courseware

Your account administrator must select to allow instructors permission to create their own course sections. If you do not see the green **New Section** button on you My Course Sections page, you do not have permission to create your own course sections and your account administrator needs to create your sections.

1. On the My Course Sections page, click the green **New Section** button.

| Program:<br>North High                       | n School           | edmentum™     |             |                 |  |  |  |  |
|----------------------------------------------|--------------------|---------------|-------------|-----------------|--|--|--|--|
|                                              | My Course Sections | My Classrooms | My Students | My Active Tasks |  |  |  |  |
|                                              | Active Sections V  |               |             |                 |  |  |  |  |
| You have no active course sections.          |                    |               |             |                 |  |  |  |  |
| Click the New Section button to get started. |                    |               |             |                 |  |  |  |  |

2. Select the course. Search for a course by name or use the filters to display only PLATO courses or only custom courses.

| Create New So<br>Select a Cour           |                |   | CANCEL |
|------------------------------------------|----------------|---|--------|
| , English                                |                |   |        |
| ALL COURSES PLATO COURSES                | CUSTOM COURSES |   |        |
| PLATO Course English 10, Semester A v5.0 | PLATO Course   | → |        |
| PLATO Course English 10, Semester B v5.0 | PLATO Course   |   |        |

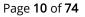

edmentum United States 800.447.5286 support@edmentun

United StatesInternational800.447.5286+44(0)1572 492576support@edmentum.com+44(0)7832 971396 (WhatsApp)international@edmentum.com

Courseware

3. Enter the section details. Be sure to enter an **End Date** to make the pacing feature visible.

|                                                                                                    | h 10, Semester A v5.0              |   | Give your section<br>a unique name         |      |
|----------------------------------------------------------------------------------------------------|------------------------------------|---|--------------------------------------------|------|
|                                                                                                    |                                    |   | Enter an end date                          |      |
| Example: Algebra I/                                                                                                    | A Fall 2018 Jacobson               |   | to enable pacing                           |      |
| START DATE 👔                                                                                                    | END DATE 👔                         | 1 |                                            |      |
| 2/13/2018                                                                                                    | Enter Date                         |   |                                            |      |
|                                                                                                    | No End Date                        |   | Automatically fills                        |      |
| INSTRU                                                                                                    | JCTORS Browse Instructor Directory |   | with your name                             |      |
| O Search and add instructors by name                                                                                                    | 4                                  |   |                                            |      |
| Blackwood, Mary Katherine Username                                                                                                    | : mkblackwood                      |   | Select to lock course                      |      |
| OPT                                                                                                    | IONS                               |   | section after student's                    |      |
| Lock After End Date                                                                                                    | Off                                | 1 | end date                                   |      |
| After student's end date has passed, no additional we<br>Section Description<br>The section description is visible to instructors and ad |                                    |   | Add a description to identify your section |      |
| Student Instructions                                                                                                    |                                    |   |                                            |      |
| Instructions will be available to all students enrolled i                                                                                | n this section.                    |   | Provide course                             |      |
|                                                                                                    |                                    |   | instructions for students                  |      |
| Self-Enroll                                                                                                    | 500 Characters Remaining           |   |                                            |      |
| Generate a Self-Enroll code and password that can be                                                                                     |                                    |   | Add students now or save                   | the  |
| SAVE SECTION WITHOUT STUDENTS                                                                                                    | or CONTINUE TO STUDENTS            |   | section without students                   | circ |
|                                                                                                    |                                    |   |                                            |      |
|                                                                                                    |                                    |   |                                            |      |

4. Add students by typing in a name or SIS ID or browsing the student directory.

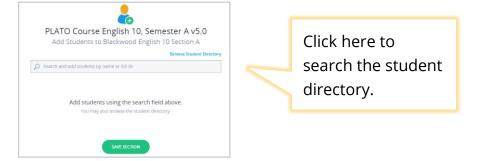

5. Click Save Section. Your new section now appears on My Course Sections.

edmentum

# **Grade Assignments and Monitor Progress**

In this section, you'll learn how to grade assignments that require teacher grading, such as writing assignments. You'll also learn how to check grades in a section gradebook.

#### Grade an Assignment

From this page, you can access teacher-graded items and locked mastery tests for all your sections.

1. Click the ready-to-score icon for a section.

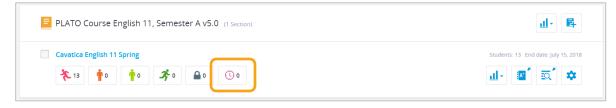

2. Click an activity.

| $\bigcirc$ | READY TO SCORE<br><b>Edwards, Liz</b><br>PLATO Course Biology, Semester B v6.0 | 04/11/2018<br>9:14 AM |
|------------|--------------------------------------------------------------------------------|-----------------------|
|            |                                                                                |                       |

3. Select the assignment to grade, and click Score Activity.

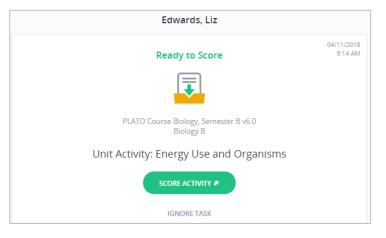

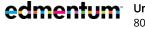

**United States** 800.447.5286

Assignments may require students to type text into their web browser or to upload a file. The image below shows both types of submissions for a single assignment.

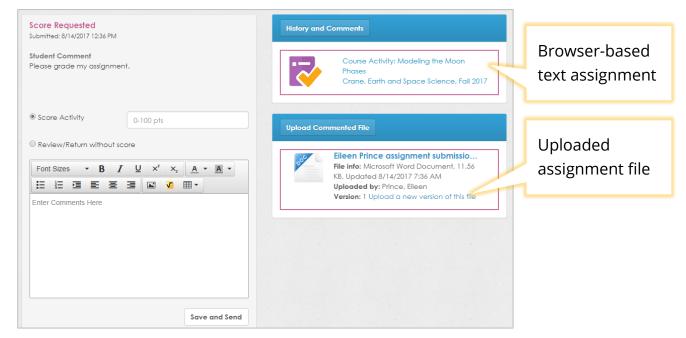

To grade a browser-based text assignment:

- a. Click the assignment name. The assignment opens in a new tab.
- b. Click the forward arrow until you reach the student submission page(s).

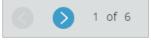

- C. After reviewing the student's submission, return to the Graded Activity tab.
- d. Enter a score in the **Score Activity** area, and click **Save and Send**. A confirmation message appears.

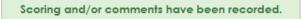

To grade an uploaded assignment file:

- a. Click the assignment file name to download it to your computer.
  - To write comments in the file and return it to the student, click **Upload Commented File**.
  - To write comments on the assignment in Courseware, type in the box underneath the **Review/Return without score** button. Do not click this button.
- b. Enter the assignment's score in the **Score Activity** area, and click **Save and Send**.

#### Review an Assignment without Grading It

Students may ask for feedback on an assignment they are working on before they are ready to submit it. This feature is also useful if students accidentally upload the wrong file for an assignment.

1. From the Courseware home page, click **My Active Tasks**.

The Active Tasks page contains both assignments to be scored and locked mastery tests. To display only assignments, click the All Tasks drop-down, and select Ready to Score.

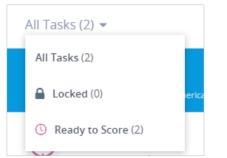

- 2. Select the assignment to grade and click **Score Activity**.
- 3. Click the assignment name to view the assignment. Assignments may require students to type text into their web browser or to upload a file.
  - a. To comment on a browser-based text assignment, type in the box underneath the Review/Return without score button.
  - b. To comment on an uploaded file and return it to the student, click **Upload Commented File**.
- 4. Click the **Review/Return without score** button, and click **Save and Send**.

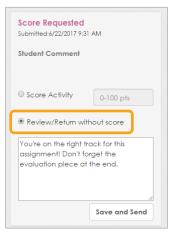

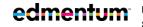

## **Monitor Student Pace and Progress**

When a course section is set up with an end date, Courseware's pacing feature displays a visual representation of student progress. Pacing divides the number of course activities by the number of days students have to complete the course.

Weekends, major holidays, and any days designated by your account administrator do not count toward eligible days students have to complete work.

1. From the **My Course Sections** page, click a course section name to view all students' progress. (To view only students at a specific progress status, click the color-coded icon for that status.)

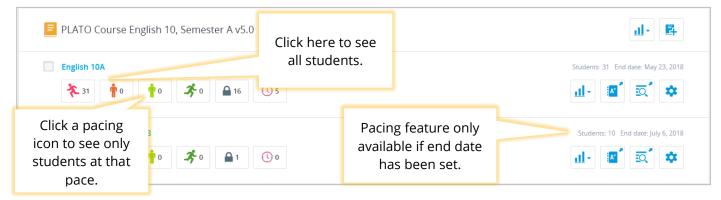

A color-coded progress bar icon with a pacing goal line shows if students are on track with Edmentum's pacing to complete the course by its end date.

|                                                  | ← Back to My Course Sections<br>PLATO Course English 10, Semester A v5.0<br>English 10A ~ |                       | Select a different<br>section from the |                    | Add students, access settings, or print page. |              | End Date: 5/23/2018<br>4 Instructor(s) |                                             |
|--------------------------------------------------|-------------------------------------------------------------------------------------------|-----------------------|----------------------------------------|--------------------|-----------------------------------------------|--------------|----------------------------------------|---------------------------------------------|
|                                                  | GRADEBOOK                                                                                 |                       |                                        | n                  |                                               |              | ADD STUDENTS                           |                                             |
| View section<br>gradebook and<br>section         | All Students<br>32                                                                        | Off pace<br>1         | Slightly Off Pace                      | On Pace<br>O       | Ahead of Pace<br>0                            | Locked<br>13 | CU<br>Ready to Score<br>5              | Filter students<br>by pacing or<br>actions. |
| Section                                          |                                                                                           | rse English 10, Semes | ster A v5.0                            | COURSE GRADE 👩     | ACTIVITIES COMPLETED                          | TIME ON TASK | Module Mastery (PDF)                   |                                             |
| Check boxes to                                   |                                                                                           | Anderson, Carrie      | 10.95% (F)                             | 6.57% (F)          | 16/27 (59%)                                   | 00:32:06     | <b>₽</b> 5 <b>(</b> ]4 <b>···</b>      | Click to open                               |
| open actions                                     |                                                                                           | Backstrom, Chelsie    | 82.50% (B)                             | 18.57% (F)         | 5/27 (19%)                                    | 00:10:06     |                                        | single student                              |
| menu.                                            | * 24                                                                                      | Baker, Evie           | 88.75% (B+)                            | 11.00% (F)         | 6/27 (22%)                                    | 00:05:10     | <b>2</b>                               | actions menu.                               |
|                                                  |                                                                                           | Collins, Sean         | 78.75% (C+)                            | 9.86% (F)          | 5/27 (19%)                                    | 00:00:00     |                                        |                                             |
| 3 STUDENTS SELECTED<br>Select All   Deselect All |                                                                                           |                       | Edit Start/End Dates                   | Apply Past Progres | s Drop Students                               |              |                                        | ×                                           |

Note: Hover over Current Grade, Course Grade, and Activities Completed for more information.

edmentum

2. Click a student's name for more information about that student's progress. The student's curriculum details open in a new tab.

United States 800.447.5286 support@edmentum.com International +44(0)1572 492576 +44(0)7832 971396 (WhatsApp) international@edmentum.com

#### View a Student's Quiz or Test Responses

Some activities allow teachers to view student responses.

- 1. From the **My Course Sections** page, click the course section name.
- 2. Click the student's name.

The Student Curriculum Details page opens in a new tab.

3. Click the **View** icon (circled below) next to the assessment name.

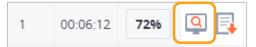

The student's quiz results open in a new tab.

| O Previo | us 1                                   | <b>~</b> | Next       | 9        | E Summary           | 🔎 Reader Tool | s 🚺 Info | Report Issue | ➡) Exit |
|----------|----------------------------------------|----------|------------|----------|---------------------|---------------|----------|--------------|---------|
| Viewir   | ıg: Le                                 | earner's | s Answe    | er       | Answer Key          | Unanswered    |          |              |         |
| 1        | Corre                                  | ect      |            |          |                     |               |          |              |         |
| Se       | lect the                               | correct  | answer     | r.       |                     |               |          |              |         |
| W        | nat is th                              | e correc | ct definit | tion of  | motif?              |               |          |              |         |
| ~        | '® A.                                  | an ide   | a or obj   | ject tha | at recurs in a text |               |          |              |         |
|          | ₿.                                     | the ce   | entral id  | lea or t | hesis of a text     |               |          |              |         |
|          | C. a universal idea explored in a text |          |            |          |                     |               |          |              |         |
|          | O D.                                   | an ide   | ea that (  | convey   | vs varied meaning   | s             |          |              |         |
|          |                                        |          |            |          |                     |               | Next     |              |         |

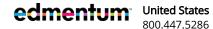

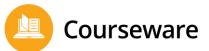

# Manage Section Gradebooks

Section Gradebooks are covered in their own guide. See "Section Gradebook Guide" in the Help Center.

| PLATO Course English 9 with Augmented Reality, Semes<br>XD Usability Testing Augmented Rea                                                                                                    |                                         | 2019                                       |                                                | REPORTS - RELPCENTER                                                                          |
|----------------------------------------------------------------------------------------------------|-----------------------------------------|--------------------------------------------|------------------------------------------------|-----------------------------------------------------------------------------------------------|
| STATUS LEGEND         100       Weighted Score       Altered Score         100       Non-weighted Score       Approve Credit         100       Exempted Score       Omitted Activity         100       Dropped Score       Vertical Activity         100       Locate Students by name       Vertical Activity                                                                                                    | Unit 1: Foundations of Academic Success | Pretest Foundations of Academic<br>Success | Discussion: Foundations of<br>Academic Success | Have a question?  grade  Section Gradebook Guide Learn how to manage your section Gradebooks. |
| Adkins, Henrietta CURRENT GRADE COURSE GRADE 0.00% () COURSE GRADE COURSE GRADE COU |                                         |                                            |                                                |                                                                                               |

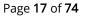

edmentum

United States 800.447.5286

# **Overview: My Classrooms**

Creating classrooms is an optional Courseware feature designed for your convenience. Here, you can manage your students in groups based on something other than course section, such as a study hall or credit recovery program.

#### Create a Classroom

1. Click My Classrooms.

| Somerset High School | edme          | edmentum"   |                 |  |  |
|----------------------|---------------|-------------|-----------------|--|--|
| My Course Sections   | My Classrooms | My Students | My Active Tasks |  |  |

2. Click Create Classroom.

| My Course Sections             | My Classrooms            | My Students | My Active Tasks                       |
|--------------------------------|--------------------------|-------------|---------------------------------------|
| My Classrooms                  |                          |             | CREATE CLASSROOM                      |
| Lenglish 11<br>冬 7 中 0 中 0 冬 0 | 0 <b>a</b> 0 <b>()</b> 2 |             | Students: 5 Instructors: 1 Courses: 3 |
| 🎎 Gothic Lit                   |                          |             | Students: 4 Instructors: 1 Courses: 1 |

- 3. Enter the classroom name and instructor(s).
  - a. Click the star to designate the lead instructor if the classroom has more than one instructor.

| Desigr                | CLASSROOM INSTRUCTORS<br>nate the classroom lead by clicking the star. A classroom must include at least one inst | tructor. |
|-----------------------|----------------------------------------------------------------------------------------------------|----------|
| O Ad                  | d Instructors                                                                                                    |          |
| *                     | Crane, Sophia                                                                                                    | ×        |
| $\overleftrightarrow$ | Thompson, Christine                                                                                               | ×        |

International **United States** 800.447.5286

- 4. Add students:
  - a. Enter a student name into the search bar.

The student's name and the course sections she is enrolled in and that you teach. Courses for which you are not an instructor are not listed.

|                                                                                                    | ENTS AND SELECT COURSE SECTIONS<br>h. Then, select which course section(s) you want to manage in this class | room.                                                |
|----------------------------------------------------------------------------------------------------|----------------------------------------------------------------------------------------------------|------------------------------------------------------|
| O Quick Student Add                                                                                                | Prince, Eileen                                                                                              | REMOVE STUDENT                                       |
| 1 student(s) added to this classroom     Remove All       Prince, Eileen     ×       0 of 2 courses selected     × | PLATO Course African American Studies<br>Crane, 2017, African American Studies                              | End Date: 09/29/2017<br>Start Date: 06/07/2017       |
|                                                                                                    | PLATO Course Earth and Space Science,<br>Semester A v4.0<br>Crane, Earth and Space Science, Fall 2017       | End Date:<br>11/30/2017<br>Start Date:<br>08/10/2017 |

b. For each student, select the course(s) that will appear in the classroom.

|       | Search and add stu                        |            |         | SELECT COURSE SECTIONS<br>which course section(s) you want to manage in this classro                  | oom.                                    |
|-------|-------------------------------------------|------------|---------|----------------------------------------------------------------------------------------------------|-----------------------------------------|
| Q     | Quick Student Add                         |            | Wood    | l, Oliver                                                                                             | REMOVE STUDENT                          |
| 3 stu | dent(s) added to this classroom           | Remove All |         |                                                                                                    | End Date:                               |
|       | Prince, Eileen<br>1 of 2 courses selected | ×          | $\odot$ | PLATO Course Earth and Space Science,<br>Semester A v4.0<br>Crane, Earth and Space Science, Fall 2017 | 11/30/2017<br>Start Date:<br>08/10/2017 |
| ۲     | Wood, Oliver<br>1 of 1 courses selected   | ×          |         |                                                                                                    |                                         |
| ۲     | Potter, James<br>1 of 3 courses selected  | ×          |         |                                                                                                    |                                         |

5. Click Save Classroom. The new classroom appears on the My Classrooms page, complete with pacing and scoring icons.

Note: Even if you do not teach students added by other classroom instructors, you will see them after they are added to your classroom.

800.447.5286

### Edit a Classroom

By editing a classroom, you can change its name, add or remove instructors, add or remove students, and change the students' course sections that appear.

- 1. Click My Classrooms.
- 2. Click the pencil icon next to the classroom name.

| Students: 3 | Instructors: 1 | Courses: 3 |
|-------------|----------------|------------|
|             |                |            |

3. Edit the classroom as desired and click **Save Classroom**.

#### Delete a Classroom

Deleting a classroom removes it from your view. If the classroom has any other instructors listed, they will not see it anymore either. Deleting a classroom does not delete any student data, and students will stay enrolled in their course sections.

- 1. Click **My Classrooms**.
- 2. Click the pencil icon next to the classroom name.

| Students: 3 | Instructors: 1 | Courses: 3 |
|-------------|----------------|------------|
|             |                |            |

- 3. Scroll down to the bottom of the page, and click **Delete Classroom**.
- 4. In the confirmation window that appears, click **Yes, Delete Classroom**. You return to the My Classrooms page with the classroom now deleted.

#### **View Classroom Details**

1. Click the classroom name to access the Classroom Details page.

Each Classroom Details page shows the students in the classroom, the sections they're in, and their work progress. You can also take action on students from this page:

- Go to Student Curriculum Detail, an overview for student progress through a course
- View locked mastery tests and ready-to-score items
- Send a quick message
- Open section gradebook
- Reset a student's password
- Edit start and end dates

|       | fish 11 ~<br>dent(s) + 1 Instructor(s) + 3 Course(s) |                           |                                   | ۵ (                      |
|-------|------------------------------------------------------|---------------------------|-----------------------------------|--------------------------|
| STUDE | VTS                                                  |                           |                                   |                          |
|       | Al Students<br>5 7                                   | Slightly Off Pace<br>0 0  | Aread of Pace<br>0 0              | 0<br>Ready to Score<br>2 |
|       | PLATO Course English 11, Semester /                  |                           | ICTIVITIES COMPLETED TIME ON TASK | TASKS                    |
|       | Cavatica English 11 Spring                           |                           | V33 (0%) 00:00:00                 |                          |
|       | Smith, Templeton<br>Cavatica English 11 Spring       | 0                         | V33 (0%) 00:00:00                 | Send Message             |
|       | PLATO Course English 11, Semester I                  | 3 v5.0                    |                                   | Reset Password           |
|       | PACE STUDENT * CUR                                   | RENT GRADE COURSE GRADE A | CTIVITIES COMPLETED TIME ON TASK  | Edit Start & End Dates   |
|       | Cavatica English 11 Semester 2                       | 9                         | V31 (0%) 00:00:00                 |                          |

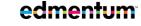

**United States** 800.447.5286

# **Overview: My Students**

This page allows you to focus in on your individual students. Here's what you can do from this page:

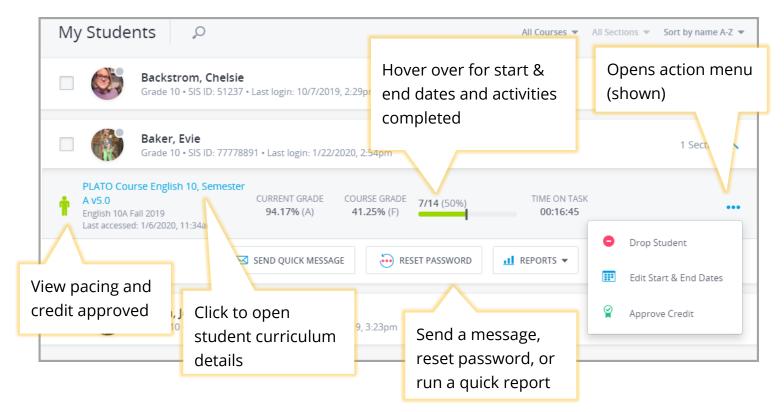

In addition, take action on multiple students at a time by selecting each student:

- Run the Course Progress Report for selected students
- Select students to add to your sections
- Drop selected students from their course sections

|                                                  | My Stud                                                                      | ents P                                                                         | All Courses  All Sections  Sort by name A-Z |   |
|--------------------------------------------------|------------------------------------------------------------------------------|--------------------------------------------------------------------------------|---------------------------------------------|---|
|                                                  | Anderson, Carrie Gade 10 - SS ID: 1001008 - Currently logged in 4 Sections V |                                                                                |                                             |   |
|                                                  |                                                                              | Backstrom, Chelsie<br>Grade 10 + 55 (D. 51227 - Last login: 2/17/2018, 11.35em | 4 Sections 🗸                                |   |
|                                                  | = 🍯                                                                          | Baine, Willie<br>Grade 10 + SS ID. 45678 + Last login: 2/17/2016, 11.41am      | 6 Sections 🗸                                |   |
|                                                  | - 🗌                                                                          | Baker, Evle<br>Grade 10 + 55 (D. 77778891 + Last logar. 2/17/2018, 11.37am     | 4 Sections 🗸                                |   |
|                                                  | - 👗                                                                          | Collins, Sean<br>Grade 10 - 55 50 - 1001002 - Last login: 7/17/2018, 12:33pm   | 5 Sections 🗸                                |   |
|                                                  |                                                                              | Dickinson, Emily<br>Grade 5 - Last togen 7/5/2018, 11-23em                     | 1 Section 🗸                                 |   |
| 3 STUDENTS SELECTED<br>Select All   Deselect All |                                                                              | Seriel Message Add Students Drug Students all Course Progress Report           |                                             | × |

edmentum

**United States** 800.447.5286

International +44(0)1572 492576 +44(0)7832 971396 (WhatsApp) support@edmentum.com international@edmentum.com

### Log a Student Out of Their Account

It may sometimes be necessary to log a student off their account. When the forced log off is complete, the student will be logged out and will receive a message explaining that their instructor has logged them off.

- 1. Click Manage Students.
- 2. Click the green dot on the student's image.

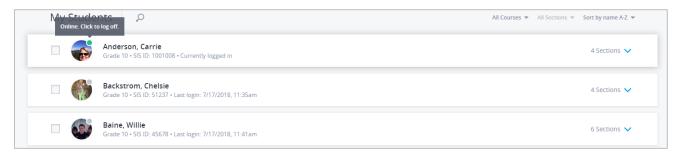

3. Click Yes to log the student off.

| Carrie Anderson is about to be log | Log Off<br>ged off the system. Do you want to<br>ceed? |
|------------------------------------|--------------------------------------------------------|
| YES                                | NO                                                     |
|                                    |                                                        |

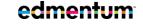

**United States** 800.447.5286

# **Courseware Homepage: My Active Tasks**

On My Active Tasks, you'll find items that require teacher action, such as a teacher-graded activity or a locked mastery test.

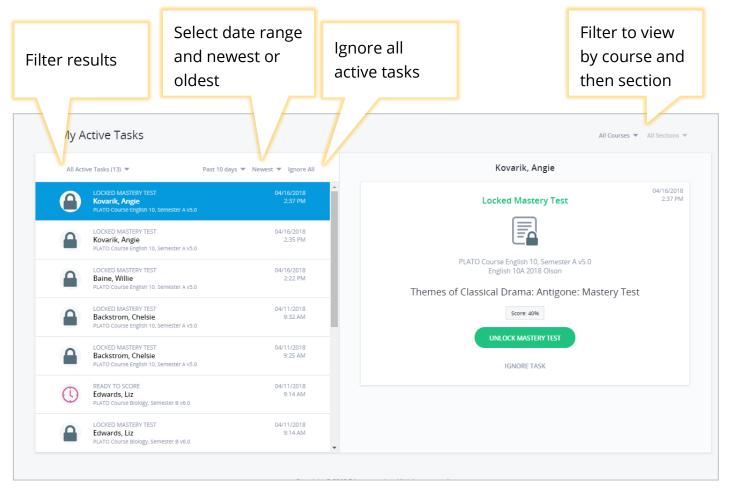

#### **Active Task Icons**

Access tasks on the other homepage views by clicking the Active Tasks icon, available on sections, student cards, and on classroom cards.

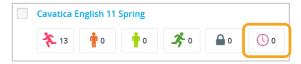

 Unlock mastery tests by clicking the Locked Mastery Test icon, available on sections, student cards, and on classroom cards.

edmentum

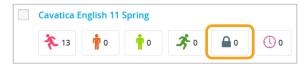

International +44(0)1572 492576 +44(0)7832 971396 (WhatsApp) international@edmentum.com

# **Generate Bundled Reports**

This page lets you customize, bundle, and schedule the reports listed below. This ensures that you get the data you need on your students, when you need it. For example, you can run a combination of the four available reports for multiple sections, or run a recurring report every week for one section.

The following reports are available from this page:

- **Course Progress Report**: Grade summary of all active courses, including last accessed dates.
- Gradebook Report Card: Audit of all course activities, including a summary of grades by category.
- Weekly Progress Report: Record of attempted and completed course activities, including a graph of progress.
- Courseware Audit Report: Comprehensive view of course completion, including demographic data.

#### Looking to run a quick report for a student?

Bundled reports may not immediately be ready to download, as they can contain a large amount of data. If you need a quick report for a student, run a Quick Report from the Manage Students page or the My Students page.

|   | Credit Recovery English 10A                                                                              |                             |   |                           |                |                    |   |                          |        |        |
|---|----------------------------------------------------------------------------------------------------|-----------------------------|---|---------------------------|----------------|--------------------|---|--------------------------|--------|--------|
| Ť | CR English 10A Summer 18<br>Last accessed: 7/18/2018, 8:07am                                             | CURRENT GRADE<br>60.00% (D) |   | e grade<br>% (F)          | 1/18 (6%       | )                  |   | ON TASK<br>00:24         | 1      | •      |
| Ŷ | PLATO Course English 10, Semester A v5.0<br>English 10A Thompson 2018<br>Last accessed: 6/4/2018, 8:29am | CURRENT GRADE<br>85.41% (B) |   | E GRADE<br><b>7% (</b> C) | 26/27 (9       | 596)               |   | ON TASK<br>34:12         |        |        |
| ¥ | PLATO Course Spanish 1, Semester A v4.0<br>Spanish 1<br>Last accessed: 8/10/2018, 11:37am                | CURRENT GRADE<br>0.00% ()   |   | e grade<br>% (F)          | 0/46 (0%       | )                  |   | ON TASK<br>00:54         |        |        |
| Ŷ | PLATO Course US History, Semester B v2.0<br>U.S. History B<br>Last accessed: 6/4/2018, 8:33am            | CURRENT GRADE<br>55.56% (F) |   | E GRADE<br>% (F)          | 10/35 (2       | 9%)                |   | ON TASK<br>1 <b>8:35</b> | 7      | •      |
|   |                                                                                                    | SEND QUICK MESSAGE          |   | • RESET PAS               | SWORD          | <u>∎</u> REPORTS ▼ | - |                          |        |        |
|   | Backstrom, Chelsie                                                                                       |                             | - | Course Pro                | gress Report   | t                  |   |                          |        |        |
|   | Grade 10 - SIS ID: 51237 - Last login: 7/17/20                                                           | 18, 11:35am                 |   | Learner Da                | illy Usage (Pl | DF)                |   |                          | 4 Sect | ions 🔪 |
|   | Baine Willie                                                                                             |                             |   | Learner Pr                | ogress (PDF)   |                    |   |                          |        |        |

edmentum<sup>\*</sup>

**United States** 

800.447.5286

### **Understanding the Reports Page**

Your reports are categorized as "Current" or "Upcoming." Click the **Current** or **Upcoming** tab to view those reports.

**Current**: Reports that are ready to be downloaded.

**Upcoming**: Reports that are scheduled but not yet ready to download. You can also preview what's going to run on next generation.

Below is a view of the Current Reports page. The Upcoming Reports page is similar, but shows your reports that are not yet ready to download (i.e. they're scheduled for a future date).

|                                                                   | - CREATE REPORT                                                                                           | English: Week #2 Progress Click here to view                                       |
|-------------------------------------------------------------------|----------------------------------------------------------------------------------------------------|------------------------------------------------------------------------------------|
| Current Upcoming Click here to view upcoming reports.             | All Report Types 👻 Sort By Newest 💌                                                                       | Update the history of selected report.                                             |
| English: Week #2 Progress Update<br>2 Reports • 🕰 Sharing         | February 10, 2020 11:35 AM                                                                                | Reports:<br>Click to download<br>reports. Upcoming<br>reports will say             |
| New Report #3<br>2 Reports ・ ぎ Recurring                          | February 1, 2020 5:00 PM                                                                                  | Course Progress Report                                                             |
| Audit Report for English<br>Courseware Audit Report • 👸 Recurring | February 1, 2020 5:00 PM                                                                                  | Generated: February 10, 2020 11:35 AM<br>Next Generation: None                     |
| English - Course Progress Report<br>Course Progress Report        | January 29, 2020 9:00 AM                                                                                  | Enrollments: 1<br>Expiration Date: May 10, 2020<br>Shared with: I Student Contacts |
| Gradebook Report Card                                             | December 2, 2019 1:27 PM<br>This indicates if the report<br>is scheduled to generate<br>at a future date. | Sharing: Yes Can click to view email statuses.                                     |
|                                                                   |                                                                                                    | Click here to generate a new instance of selected report.                          |

| Generated                                                                                                    | The date and time at which the report was last generated by the system.                                                                                                    |  |  |  |
|----------------------------------------------------------------------------------------------------|----------------------------------------------------------------------------------------------------|--|--|--|
| Next GenerationIf regularly scheduled, this is the next date and time at which the report will be generated by the<br>system. If a one-time report, the field will say "None," as there are no upcoming generations of<br>report. |                                                                                                    |  |  |  |
| Enrollments                                                                                                    | The count of all student enrollments you're including in the report.                                                                                                    |  |  |  |
| Scheduled     Yes - report is recurring       No - report is not recurring (one-time report)                                                                                                    |                                                                                                    |  |  |  |
| Expiration Date                                                                                                    | After this date, the report will be unavailable. Create a new report to access the data.                                                                                                    |  |  |  |
| Shared With                                                                                                    | If this report is shared with student contacts, the total number of contacts is shown. Click <b>View Details</b> to see the email statuses. No matter the email status, the report will be available to student contacts on their Edmentum Sensei for Families account. |  |  |  |
| Sharing                                                                                                    | Yes – you selected to share this report with student contacts<br>No – you selected not to share this report with student contacts.                                                                                                    |  |  |  |

Page 26 of 74

edmentum<sup>united States</sup> 800.447.5286

 United States
 International

 800.447.5286
 +44(0)1572 492576

 support@edmentum.com
 +44(0)7832 971396 (WhatsApp)

 international@edmentum.com
 international@edmentum.com

### **Create a Report**

In this section, you'll learn how to create a new bundled report that you can schedule, share with student contacts, and download for your own use.

- 1. Select your program from the Courseware drop-down in the top menu.
- 2. Click Menu. Under the Resources section, click Reports.
- 3. If you have created reports in the past, they are listed here. To create a new report, click **Create** Report.

| Edmentum Sensei Courseware V     |                                                        | 🔀 Seehive Sign Out    |
|----------------------------------|--------------------------------------------------------|-----------------------|
| Program:<br>Alvarado High School | edmentum™                                              | <b>HELP</b><br>CENTER |
|                                  |                                                        | CREATE REPORT         |
|                                  |                                                        | 1                     |
|                                  | No Active Reports                                      |                       |
| (                                | lick the "Create Report" button to start a new report. |                       |

4. Name and Select Reports. Name your report and select which reports you want to include. Then click Next Step.

Note: This name helps you manage your reports. It will not appear when printed but it is visible to student contacts, if you choose to share this report.

| Create New Report |                                               | ſ                                                                                               | Name your report. Note: This name is available to all student contacts                                |                                                                                                    |           |  |
|-------------------|-----------------------------------------------|-------------------------------------------------------------------------------------------------|----------------------------------------------------------------------------------------------------|----------------------------------------------------------------------------------------------------|-----------|--|
| •                 | Name and Select Reports<br>2 reports selected | Name Report                                                                                     | with whom you share this report.                                                                      |                                                                                                    |           |  |
| 0                 | Select Enrollments<br>No enrollments selected | English 9 Week #5 Update Select Reports                                                         |                                                                                                    |                                                                                                    |           |  |
|                   | Scheduling<br>One Time                        |                                                                                                 | reate a report bundle. All reports within a bundle                                                    | e will share the same enrollment selections                                                                        | 5.        |  |
|                   | Sharing<br>Sharing Off                        |                                                                                                 |                                                                                                    |                                                                                                    |           |  |
|                   | Report Format Options                         |                                                                                                 |                                                                                                    |                                                                                                    |           |  |
|                   | Review and Generate<br>Not ready to generate  | Course Progress Report<br>Grade summary of all active courses,<br>including last accessed dates | Gradebook Report Card<br>Audit of all course activities, including a<br>summary of grades by category | Weekly Progress Report<br>Record of attempted and completed<br>course activities, including a graph of<br>progress |           |  |
|                   |                                               | VIEW A SAMPLE                                                                                   | VIEW A SAMPLE                                                                                         | VIEW A SAMPLE                                                                                                    |           |  |
|                   |                                               | Not shown: the Co                                                                               | urseware Audit Report                                                                                 | NE                                                                                                    | XT STEP → |  |

edmentum<sup>\*</sup>

**United States** 

800.447.5286

5. Select enrollments. You can select by students and by course sections. By students: Select the course sections for each student to include in the report. Then click Done.

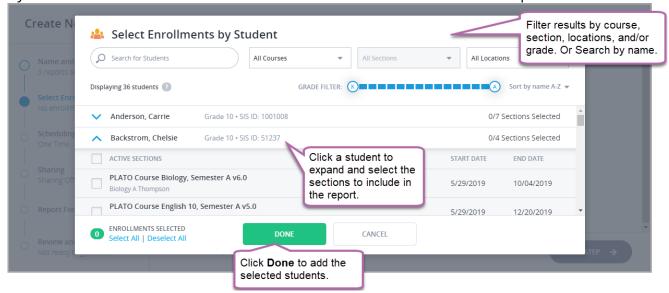

By course sections: Select the course sections to include in the report. Then click Done.

| C | Name and<br>3 reports st  | <u>ا</u> | Select Enrollments                             | s by Course Section                                        | course      | for a specif<br>or section c<br>course type | or         | Sort by name A-Z 👻    | CANCEL | - |
|---|---------------------------|----------|------------------------------------------------|------------------------------------------------------------|-------------|---------------------------------------------|------------|-----------------------|--------|---|
|   | Select Enro               | ^        | PLATO Course English 10, Se                    | mester A v5.0                                              |             |                                             |            | 0/2 sections selected | •      |   |
|   | No enrollm                |          | SECTION NAME                                   |                                                            | ENROLLMENTS | INSTRUCTORS                                 | START DATE | END DATE              |        |   |
|   | Scheduling                |          | English 10A Fall 2019                          | Click a course section to expand it. Then select           | 4           | 4                                           | 08/12/2019 | 12/20/2019            |        |   |
|   | One Time                  |          | English 10A Thompson                           | the section(s) to include                                  | 16          | 4                                           | 05/29/2019 | 08/16/2019            |        |   |
|   | Sharing                   | $\sim$   | PLATO Course Health v3.0                       | in the report.                                             | J           |                                             |            | 0/1 sections selected |        |   |
|   | Sharing Off               | ~        | PLATO Course Physics, Seme                     | ester B v3.0                                               |             |                                             |            | 0/2 sections selected |        |   |
|   | Report For                | 0        | SECTIONS SELECTED<br>Select All   Deselect All | DONE                                                       | CANCEL      |                                             |            |                       |        |   |
|   | Review and<br>Not ready t | 0        |                                                | Click <b>Done</b> to add stud<br>from the selected section |             |                                             |            |                       | step → |   |

After you've made your selections, review all selected enrollments and click Next Step.

| + | Browse Student Directory Browse Course Directory                  |                     |   |
|---|-------------------------------------------------------------------|---------------------|---|
| = | PLATO Course English 10, Semester A v5.0<br>English 10A Fall 2019 | View 4 Enrollments  | Ê |
| = | PLATO Course English 10, Semester A v5.0<br>English 10A Thompson  | View 16 Enrollments | 圃 |

edmentum

**United States** 800.447.5286

International +44(0)1572 492576 +44(0)7832 971396 (WhatsApp) support@edmentum.com international@edmentum.com

6. Scheduling. Select how often you want this report to generate. If you select One Time, leave the selection at **One Time** and click **Next**. If you select Recurring, see the section "

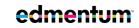

United States 800.447.5286

- 7. <u>Schedule</u> **Reports**" for more further instruction.
- 8. Sharing. Select if you want to share this report with student contacts. Shared reports are available to families through their Edmentum Sensei for Families accounts. If you do not have the option to share, your account administrator can enable it. For info on how to share with contacts, see "Share Reports."

| <b>Sharing</b><br>Automatically share reports with student contacts in Family Sensei. Please note, the Courseware Audit Report will not be shar<br>student contacts. | ed with |
|----------------------------------------------------------------------------------------------------|---------|
| ♥ NO SHARING YES, SHARE WITH CONTACTS                                                                                                    |         |

9. **Report Format Options**. Select which grades will be shown and add a note, if desired. Note: When you enter a Report Note, the same note appears on each report. When the report is shared, this note is visible to student contacts.

| Report For     | rmat Options                                                                                                    | Add information for all<br>students included in the                                                                                                    |  |  |  |  |
|----------------|----------------------------------------------------------------------------------------------------|----------------------------------------------------------------------------------------------------|--|--|--|--|
|                | Course Progress Report<br>GRADE DISPLAY ②<br>O Display Current Grade and Course Grade                                             | report, like what quarter the<br>report applies to.<br>REPORT NOTE<br>Quarter 2 English Report<br>Select which grades to display.<br>Current Grade: grade earned on coursework completed<br>scored to date.<br>Course Grade: final grade earned on all coursework |  |  |  |  |
|                | Cur                                                                                                    |                                                                                                    |  |  |  |  |
|                | GRADE DISPLAY (2)                                                                                                    | REPORT NOTE 🕗                                                                                                    |  |  |  |  |
|                | <ul> <li>Display Current Grade and Course Grade</li> <li>Display Current Grade Only</li> <li>Display Course Grade Only</li> </ul> | Type note                                                                                                    |  |  |  |  |
| ← Previous Ste | p                                                                                                    | SKIP TO REVIEW & GENERATE                                                                                                    |  |  |  |  |

edmentum<sup>\*</sup> **United States** 

800.447.5286

If you have selected the Courseware Audit Report, you'll also need to complete the options pictured below. For recurring audit reports, select Past Number of Days; if you select Specific **Range**, the recurring report will generate a report of the specific range each time.

| DATE RANGE 🕐                                              | port                                                                              |                                                                                              |
|-----------------------------------------------------------|-----------------------------------------------------------------------------------|----------------------------------------------------------------------------------------------|
| Past Number Of 30 Days                                    | -                                                                                 | Specific Range                                                                               |
| FIELDS TO DISPLAY                                         |                                                                                   |                                                                                              |
| Personal Profile                                          | Course Information                                                                | Demographics<br>Select All Deselect All                                                      |
| Select All Deselect All                                   |                                                                                   |                                                                                              |
| Select All Deselect All                                   | Course                                                                            | Gender                                                                                       |
|                                                           |                                                                                   | Gender                                                                                       |
|                                                           | Course                                                                            |                                                                                              |
| Location<br>Program                                       | Course     Section                                                                | SocioEconomic Status                                                                         |
| Location     Program     Instructor                       | Course<br>Section<br>Start Date                                                   | <ul><li>SocioEconomic Status</li><li>Ethnic Origin</li></ul>                                 |
| Location     Program     Instructor     Learner Last Name | <ul> <li>Course</li> <li>Section</li> <li>Start Date</li> <li>End Date</li> </ul> | <ul> <li>SocioEconomic Status</li> <li>Ethnic Origin</li> <li>Educational Program</li> </ul> |

10. Review and Generate. Review the details of the report. When you're ready, click Generate Report. For recurring reports, view your **Upcoming** reports to see when they will be available.

| Revie        | w & Generate                                                              |
|--------------|---------------------------------------------------------------------------|
| GE           | NERATE REPORT                                                             |
| Name:        | English 9 Week #5 Update                                                  |
| Reports:     | Course Progress Report<br>Gradebook Report Card<br>Weekly Progress Report |
| Enrollments: | 20                                                                        |
| Schedule:    | One Time                                                                  |

edmentum

United States 800.447.5286

### **Schedule Reports**

Decide the frequency of your scheduled report. You have three options: daily, weekly, or monthly. See the table below for details about each option

End Date: The report will stop generating on this date.

Time of Day: The report will begin generating. The report will not necessarily be ready to download, especially if the report included multiple reports and course sections.

| Daily   | Scheduling<br>Select how often you want this report to generate. You may edit this setting at a later time.<br>ONE TIME                                                                                                    | When you choose "Daily," you can choose<br>how frequently the report will generate.<br>For example, you can have the report<br>generate every day by keeping "Every 1<br>day." Or, to have the report generated<br>every third day, enter "3."                                                                                                    |
|---------|----------------------------------------------------------------------------------------------------|----------------------------------------------------------------------------------------------------|
| Weekly  | Scheduling         Select how often you want this report to generate. You may edit this setting at a later time.         ONE TIME         Prequency:         Weekly         Every:         1         week         On:       s         12/3/2019         End Date:         12/3/2019         Time of Day:         5:00 pm                          | In the <b>Every Week</b> field, type how<br>frequently you want your report to<br>generate. For example, type "1" to receive<br>an updated report once a week. Type "2"<br>to receive one every two weeks.<br>Select the day of the week to receive it,<br>and the start and end dates.                                                                                                    |
| Monthly | Scheduling         Select how often you want this report to generate. You may edit this setting at a later time.         ONE TIME         Prequency:         Monthly         Every:         1         On:         First         Day         Start Date:         12/3/2019         End Date:         4/1/2020         Time of Day:         5:00 pm | <ul> <li>Frequency: enter how often you'll receive the report: every 1 month or every 2 months.</li> <li>On field: when the report will generate.</li> <li>Option 1: Date - select the number of the month you want the report to generate. For example, if you choose the 10<sup>th</sup> of each month, your report will appear December 10<sup>th</sup>, January 10<sup>th</sup>, etc.</li> <li>Option 2: Select First (or other non-Date option). Then select the Day, Weekday, Weekend, or day-of-the-week option.</li> </ul> |

#### edmentum

**United States** 

800.447.5286

### **Share Reports**

When you come to the "Sharing" section, you have two options:

- Share with all available contacts. Automatically send report(s) to all contacts who have been invited to Family Sensei. To exclude any contacts, you need to exclude by deselecting each one you want to exclude. The number of excluded contacts appears at the bottom of this box.
- Share with selected contacts. Select which contacts will receive the reports. You will need to check each student contact to whom you want to send the report(s). The number of contacts you selected appears at the bottom of this box.

| <b>Sharing</b><br>Automatically share reports with student contacts in Family S<br>contacts.            | ensei. Please note, the Courseware Audit Report will not be shared with student                            |
|----------------------------------------------------------------------------------------------------|----------------------------------------------------------------------------------------------------|
| NO SHARING YES, SHARE W                                                                                 | VITH CONTACTS                                                                                              |
| Share with all available contacts                                                                       | Share with selected contacts                                                                               |
| New student contacts will be added with new enrollments; only the deselected contacts will be excluded. | Only selected student contacts will receive<br>reports. No contacts from new enrollments will<br>be added. |
| EDIT                                                                                                    | SELECT CONTACTS                                                                                            |
| Not sharing with: 0 contacts                                                                            | Sharing with: 0 contacts                                                                                   |

Don't have the option to share reports? Speak with your account administrator to enable sharing reports with your student contacts.

No student contacts showing up? Speak with your account administrator to add student contacts and invite them to Edmentum Sensei for Families.

edmentum

**United States** 

800.447.5286

# Manage Student Enrollment

In this section, you will learn how to manage student enrollment.

### Edit a Student's Start and End Dates

You can edit a student's start and end dates while enrolling them in a course section, but if you need to edit the dates after students have been added to the section, follow these instructions.

1. On My Course Sections, click the name of the section the student is enrolled in.

| PLATO Course English 11, Semester A v5.0 (1 Section)                            |                                      |
|---------------------------------------------------------------------------------|--------------------------------------|
| Cavatica English 11 Spring         ★ 13       ↑ 0       ↑ 0       ▲ 0       ③ 0 | Students: 13 End date: July 15, 2018 |

2. Click the More Options (...) button to the right of the student's information.

| PLATO | Course English 11, Semeste | er A v5.0     |              |                      |              | Module Mastery (PDF) |
|-------|----------------------------|---------------|--------------|----------------------|--------------|----------------------|
| PACE  | STUDENT 🔻                  | CURRENT GRADE | COURSE GRADE | ACTIVITIES COMPLETED | TIME ON TASK | TASKS                |
| *     | Arable, Avery              | _             | _            | 0/33 (0%)            | 00:00:00     |                      |

3. Click Edit Start & End Dates.

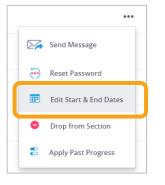

- 4. Edit the start and end dates as needed.
- 5. Click **Save Start & End Dates** to save the changes. Note that updating start and end dates recalculates student pacing.

| Edit Start and End Dates for: |          |                            |                                 |              |            |  |
|-------------------------------|----------|----------------------------|---------------------------------|--------------|------------|--|
| STUDENT                       | GRADE    | USERNAME                   | SIS ID                          | START DATE 😰 | END DATE 😰 |  |
| Arable, Avery                 | Grade 11 | AArable                    |                                 | 1/9/2018     | 7/15/2018  |  |
|                               | Warni    | ng: Updating Start and Enc | I Dates will recalculate studer | It pacing.   |            |  |

#### **View a Roster**

The class roster is a printer-friendly list of students' names, usernames, and SIS IDs.

1. From the **My Course Sections** page, click the **Quick Reports** icon next to the class name.

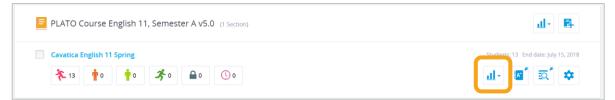

2. Select Section Roster from the drop-down. The roster opens in a new tab.

|                               | <u></u> - |
|-------------------------------|-----------|
| Course Module Mastery (PDF    | )         |
| Graphic Learner Progress (PD  | F)        |
| Detailed Score Report (Excel) |           |
| Section Roster (PDF)          | Э         |

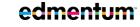

**United States** 800.447.5286

## **Drop Students from a Course Section**

You can easily remove a student or students from your course sections on the My Course Section page. Dropping students from a section prevents them from access section activities.

- 1. From the My Course Sections page, click on a section name to view details.
- 2. Select one or more students.

| Back to My Course Sect                        | 10A English | 5D 2020-2021           |                      |                                 |                  |                           |      |
|-----------------------------------------------|-------------|------------------------|----------------------|---------------------------------|------------------|---------------------------|------|
|                                               | GRADEBOOK   |                        | [                    | SEND MESSAGE                    | ADD STUDENTS     | SECTION SETTINGS          | Ð    |
| All Students<br>24                            | Off pace 22 | Slightly Off Pace<br>0 | n Pace<br>0          | <b>بچ</b><br>Ahead of Pace<br>1 | Locked<br>2      | Ready to Sc<br>0          | ore  |
| 10A English PACE STUDENT                      | T 🕶         | CURRENT GRADE          | COURSE GRADE 💈       | ACTIVITIES COMPLETE             | D TIME ON TASK   | Module Mastery (<br>TASKS | PDF) |
| 🗹 🥕 Durant,                                   | Michael     | 74.29% (C)             | 7.43% (F)            | 8/27 (30%)                      | 00:24:16         | <b>2</b>                  |      |
| STUDENT SELECTED<br>Select All   Deselect All | Send Messag | e Edit Start/End       | Dates Show/Hit<br>Da | de Target App<br>tes            | ly Past Progress | Drop Student              |      |

- 3. Click the **Drop Students** button.
- 4. In the dialog box, click **Drop Students**.

|                |              | orop Students:       |            |           |
|----------------|--------------|----------------------|------------|-----------|
| STUDENT        | GRADE SIS ID | ACTIVITIES COMPLETED | START DATE | END DATE  |
| Arable, John   | Grade 11     | 0/33                 | 3/1/2018   | 7/13/2018 |
| Arable, Fern   | Grade 11     | 0/33                 | 3/1/2018   | 7/13/2018 |
| Arable, Avery  | Grade 11     | 0/33                 | 3/1/2018   | 7/13/2018 |
| Allen, Barry   | Grade 11     | 0/33                 | 3/1/2018   | 7/13/2018 |
| Abbott, Hannah | Grade 11     | 0/33                 | 3/1/2018   | 7/13/2018 |
|                |              |                      |            |           |

edmentum United States 800.447.5286 support@edmentum.c

 
 United States
 International

 800.447.5286
 +44(0)1572 492576

 support@edmentum.com
 +44(0)7832 971396 (WhatsApp) international@edmentum.com

### Reset a Student's Password

Resetting a password can be completed from My Course Sections and My Students. These instructions start on My Course Sections. The steps on My Students are similar to these.

- 1. On the My Course Section page, click the name of the course section the student is in.
- 2. Click More Options (...).
- 3. Click **Reset Password**.

| = | 10A  | English            |               |                |                      |              | Module Mastery (PDF         |
|---|------|--------------------|---------------|----------------|----------------------|--------------|-----------------------------|
|   | PACE | STUDENT 🔻          | CURRENT GRADE | COURSE GRADE 💈 | ACTIVITIES COMPLETED | TIME ON TASK | TASKS                       |
|   | ×    | Adams, Susan       | 100.00% (A)   | 1.43% (F)      | 1/27 (4%)            | 00:00:44     |                             |
|   |      | Anderson, Carrie   | 0.00% ()      | 0.00% (F)      | 0/27 (0%)            | 00:01:55     | Send Message                |
|   | ¥    | Backstrom, Chelsie | 0.00% ()      | 0.00% (F)      | 0/27 (0%)            | 00:00:00     | Reset Password              |
|   | ¥    | Baine, Willie      | 0.00% ()      | 0.00% (F)      | 0/27 (0%)            | 00:00:00     | Apply Past Progress         |
|   | ¥    | Baker, Evie        | 0.00% ()      | 0.00% (F)      | 0/27 (0%)            | 00:00:00     | Drop from Section           |
|   | ¥    | Collins, Sean      | 0.00% ()      | 0.00% (F)      | 0/27 (0%)            | 00:00:00     | Course Progress Report (PDF |
|   | ŧ    | Durant, Michael    | 70.00% (C)    | 8.00% (F)      | 9/27 (33%)           | 00:39:48     | Learner Daily Usage (PDF)   |
| _ | *    | Ebert, Amber       | 0.00% ()      | 0.00% (F)      | 0/27 (0%)            | 00:00:00     | Learner Progress (PDF)      |

4. Enter the new password, confirm it, and click **Reset Password**.

### **Apply Past Progress**

Applying past progress brings over previously mastered or exempted modules only.

- 1. From My Course Section, click the name of the course section the student is in.
- 2. Select the student or students to apply past progress. You can also apply past progress for an individual student by clicking the **More Options** button (...).

| Back to My Course Sect                         | 10A English    | 5D 2020-2021           | <b>~</b>                   |                          |                   | End Date: 9/25/2020<br>2 Instructors |
|------------------------------------------------|----------------|------------------------|----------------------------|--------------------------|-------------------|--------------------------------------|
|                                                | GRADEBOOK      |                        | [                          | SEND MESSAGE             | ADD STUDENTS      |                                      |
| All Students<br>24                             | Off pace<br>22 | Slightly Off Pace<br>0 | n<br>On Pace<br>O          | Ahead of Pace<br>1       | Locked<br>2       | Ready to Score<br>0                  |
| 10A English<br>PACE STUDENT                    | 1.*            | CURRENT GRADE 🌘        | COURSE GRADE 2             | ACTIVITIES COMPLET       | ED TIME ON TASK   | Module Mastery (PDF)                 |
| 🗹 🥕 Durant,                                    | Michael        | 74.29% (C)             | 7.43% (F)                  | 8/27 (30%)               | 00:24:16          | <b>a</b> 2                           |
| STUDENT SELECTED     Select All   Deselect All | Send Message   | e Edit Start/End       | Dates Show/Hit<br>Dates Da | de Target App<br>tes App | oly Past Progress | Drop Student X                       |

- 3. Click Apply Past Progress.
- 4. In the dialog box that appears, select the amount of time you want the system to search for past progress. Then click **Apply Past Progress**.

| Apply Past Progress: |                      |                                                                         |           |  |  |  |  |  |  |
|----------------------|----------------------|-------------------------------------------------------------------------|-----------|--|--|--|--|--|--|
|                      |                      | vities or earned exemptions that r<br>statuses to the learners' progres |           |  |  |  |  |  |  |
| STUDENT              | GRADE                | USERNAME                                                                | SIS ID    |  |  |  |  |  |  |
| Arable, Avery        | Grade 11             | AArable                                                                 |           |  |  |  |  |  |  |
| Allen, Barry         | Grade 11             | ballen                                                                  |           |  |  |  |  |  |  |
| Abbott, Hannah       | Grade 11             | habbott                                                                 |           |  |  |  |  |  |  |
|                      | How far back to      | b look for overlapping ac                                               | tivities: |  |  |  |  |  |  |
|                      | Warning: Applying Pa | 3 Months •<br>st progress is an action that cannot be                   | undone.   |  |  |  |  |  |  |

edmentum United States 800.447.5286

 
 United States
 International

 800.447.5286
 +44(0)1572 492576

 support@edmentum.com
 +44(0)7832 971396 (WhatsApp) international@edmentum.com

# Manage Course Sections and Curriculum

In this section, you'll find topics related to managing and editing your course sections. You won't be doing these tasks every day, so you may want to mark this section to refer to it later, such as at the beginning or end of the semester.

## Create a New Section from a Current Course

You can create new sections of a course from a current, active course. For example, if you know you will be teaching the same course the next semester, simply use a current section to create the sections for the next semester, without having to search all courses in the program.

1. On you **My Course Sections** page, click the **Create New Section** icon.

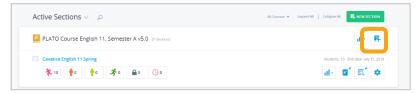

2. Complete the section details form. See Create a New Course Section for more info.

|                                                                   | SECTION NAME                   |                          |
|-------------------------------------------------------------------|--------------------------------|--------------------------|
| Example: A                                                        | lgebra IA Fall 2018            | Jacobson                 |
| START DATE                                                        |                                | END DATE                 |
| 2/13/2018                                                         | -                              | Enter Date               |
|                                                                   |                                | No End Date              |
|                                                                   | INSTRUCTORS                    | Browse Instructor Direct |
| O Search and add instructors                                      | by name                        |                          |
| Blackwood, Mary Katherine                                         | Utername: mkblackwood          | ×                        |
|                                                                   | OPTIONS                        |                          |
| Lock After End Date<br>After student's end date has passed, m     | additional work may be comp    | pleased.                 |
| Section Description<br>The section description is visible to inst | nution and administrators      |                          |
| The second description is suble to this                           |                                |                          |
|                                                                   |                                | 500 Characters Remain    |
|                                                                   |                                |                          |
| Student Instructions                                              | ents enrolled in this section. |                          |
|                                                                   | ents enrolled in this section. |                          |
|                                                                   | ents enrolled in this section. | SUG Cherodzes Remain     |

#### edmentum

**United States** 800.447.5286

3. Add students or save the section and add students later.

### Add Students to a Course Section

If you created sections without adding students, you can come back any time and add those students using these instructions.

1. On My Course Sections, click the check box next to the section or sections to which you're adding students.

|                                 | My Course Sections                                                                | My Classrooms            | My Students         | My Active Tasks                       |  |
|---------------------------------|-----------------------------------------------------------------------------------|--------------------------|---------------------|---------------------------------------|--|
|                                 | Active Sections 🗸 🜼 🔎                                                             |                          | All Courses 👻 Expan | nd All Collapse All 🛛 😤 NEW SECTION   |  |
|                                 | E PLATO Course English 11, Seme                                                   | ester A v5.0 (1 Section) |                     | <u>ш</u> . <del>В</del> .             |  |
|                                 | Cevatice English 11 Spring                                                        | <b>▲</b> ₀ <b>(</b> ) ₀  |                     | Students: 13 End darte: July 15, 2018 |  |
|                                 | E PLATO Course English 11, Seme                                                   | ester B v5.0 (1 Section) |                     | dl - 164                              |  |
|                                 | Cavatica English 11 Semester 2           * 13         • 0         • 0         * 0 | <b>≙</b> ₀ ( <b>€</b> ₀  |                     | Students: 13 End date: July 15, 2018  |  |
| SECTION SELECTED     Select All |                                                                                   | Add Student De           | nactivate Section   |                                       |  |

- 2. On the bottom ribbon, click **Add Students**.
- 3. Add students either by searching and adding by name, SIS ID, or browsing the directory.

|                               |                        | Add Stud             | lents:             | Browse Student Directory | Click here to    |
|-------------------------------|------------------------|----------------------|--------------------|--------------------------|------------------|
|                               | Search All Locations - |                      |                    |                          | open the student |
| Arable, John<br>Arable, Avery |                        | GRADE 11<br>GRADE 11 | JArable<br>AArable |                          | directory        |
| Arable, Fern                  |                        | GRADE 11             | FArable            |                          |                  |

4. Once you've added your students, click Add Selected Students.

|               |                        | Browse Student Directory       |   |
|---------------|------------------------|--------------------------------|---|
|               | Search All Locations 👻 |                                |   |
|               | ,O Arable              |                                |   |
| STUDENT       | GRADE USERNAME         | SIS ID START DATE 📀 END DATE 📀 |   |
| Arable, Avery | Grade 11 AArable       | 3/1/2018 7/13/2018             | × |
| Arable, Fern  | Grade 11 FArable       | 3/1/2018 7/13/2018             | × |
| Arable, John  | Grade 11 JArable       | 3/1/2018 7/13/2018             | × |
|               |                        |                                |   |

edmentum

**United States** 800.447.5286

# **View Section Curriculum**

The curriculum for your course sections is easily accessible from My Course Sections.

You can edit global settings, such as locking, hiding, or omitting certain activities and adjusting the sequence of activities.

Locking and hiding activities does NOT remove the activities from a course or from the gradebook. Omit allows you to remove an activity from student view AND from pacing calculations and Current and Course Grade.

1. On My Course Sections, click the **View Curriculum** icon on the course section you want to view.

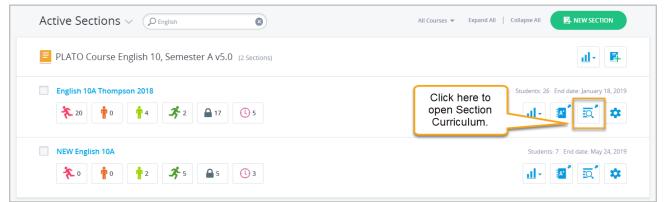

2. Click the **Curriculum Settings** bar to view and edit global settings for the course section.

|     | <b>10A English</b><br>Total Activities: 28                                                  |       |                  |           |            |          |      | Click bar to open                                          |
|-----|---------------------------------------------------------------------------------------------|-------|------------------|-----------|------------|----------|------|------------------------------------------------------------|
| XPA | CURRICULUM SETTINGS ND ALL COLLAPSE ALL Last Saved: 7/10/2020 2:53:23 PM by Rachel Thompson | Limit | Attempts to Unic | ck Master | y Tests: U | nlimited | Edit | Curriculum Settings<br>that apply to the<br>course section |
| E   | 10A English                                                                                 |       | TARGET           |           | STATUSES   |          |      | globally.                                                  |
|     | I OA EI-BISH                                                                                |       | DATE             |           | Ø.         | D3       |      |                                                            |
|     | English 10 Class Site                                                                       |       |                  |           |            |          |      |                                                            |
|     | 🗇 Welcome to English 10 - Discussion Assignment                                             |       |                  |           |            | 8        |      | Click <b>Edit</b> to change the number                     |
|     | Plato Student Orientation                                                                   |       | to adjus         |           | tings      |          | >    | of times students can attempt to                           |
|     | Syllabus: English 10A                                                                       | lor a | module.          | _         |            |          |      | unlock a locked<br>Mastery Test.                           |
|     | Unit 1: Literary Devices in Fiction                                                         |       |                  |           |            |          |      |                                                            |
|     | Pretest: Literary Devices in Fiction                                                        |       | 6/25/2020        |           |            |          |      |                                                            |
|     | Discussion: Literary Devices in Fiction                                                     |       | 6/29/2020        |           |            |          |      |                                                            |
|     | Subject and Theme in Fiction                                                                |       | 7/01/2020        |           |            |          |      |                                                            |

edmentum **United States** 

800.447.5286

#### **Overview: Section Curriculum**

Section Curriculum allows you to:

- adjust the section's global lock and hide settings,
- reorder and preview activities,
- and edit the number of attempts to unlock a Mastery Test.

| Pretest: Literary Devices in Fiction       | 6/25/20                                                         | 20       |             | •••     |
|--------------------------------------------|-----------------------------------------------------------------|----------|-------------|---------|
| Discussion: Literary Devices in Fiction    | 6/29/20                                                         | 20       | Lock        |         |
| Subject and Theme in Fiction               | 7/01/20                                                         | 20       | Unlock      |         |
| Subject and Theme in Fiction: Tutorial     |                                                                 | 8        |             |         |
| Subject and Theme in Fiction: Mastery Test |                                                                 |          | ) Omit Acti | ivity   |
| 🔢 📄 Tone and Mood in Fiction               | 7/06/20                                                         | 20       | Include A   | ctivity |
| Click and drag<br>to reorder.              | Target dates adjust<br>automatically if you<br>reorder modules. | Module o | ptions      | ]       |

### Adjust Global Settings

Lock, hide, or omit all activities of a certain type in a course section.

| CURRICULUM SETTINGS |                  |                    |                |                | ^                    |
|---------------------|------------------|--------------------|----------------|----------------|----------------------|
| Discussions         | Teacher Graded   | Mastery Tests      | Pre Tests      | Post Tests     | End of Semester Test |
| Lock: All None      | Lock: All   None | ■ Lock: All   None | Lock: All None | Lock: All None | Lock: All None       |
| Hide: All None      | Hide: All   None | ≫ Hide: All   None | Hide: All None | Hide: All None | Hide: All None       |
| Omit: All None      | Omit: All   None | Omit not available | Omit: All None | Omit: All None | Omit: All None       |

- Lock: prevents students from accessing the content. The locked activity will still appear on the students' course page, but the student won't be able to open it.
- Hide: removes it from the students' view. This feature is especially helpful is you want your students to complete work in a certain order or to have students move through the course at a similar pace.
- Omit: removes activity from the pacing calculation and Gradebook score for Current and Course Grades. It also removes it from student view.

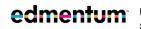

# Edit a Section's Start and End Dates

You can edit the start and end dates for a whole section. See the section Edit a Student's Start and End Dates for instructions on editing start and end dates for an individual student.

Note: Editing the section start and end dates override any custom individual students start and end dates.

1. On My Course Sections, click the Section Settings icon on the section whose dates you're editing.

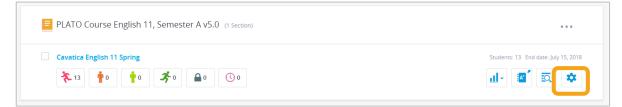

2. Edit the start and end dates as needed. If you select **No End Date**, you will not see pacing for the section. You can still enable individual student end dates, if desired.

| START DATE 😰 | END DATE 👔  |
|--------------|-------------|
| 1/10/2018    | 7/15/2018   |
|              | No End Date |

3. Click Save Changes. The Save Changes button will appear green only if changes have been made.

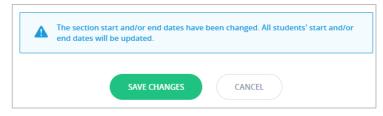

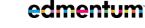

## **Deactivate a Course Section**

As an instructor, you only have access to this feature if your account administrator has given you permission to create course sections. If you do not have the green New Section

Tip: Deactivate completed course sections to hide them My Course Sections page.

Deactivating a class does the following:

- Removes it from the Active list on My Course Sections
- Allows you to filter between active or inactive classes on My Course Sections
- Deactivating sections does not delete student data.

Note about retired courses: once you deactivate a retired course section, the section CANNOT be reactivated. Non-retired sections can be reactivated.

1. On My Course Sections, select the course section(s) you want to deactivate.

|                                                | Active Sections $\vee$ $\rho$                                                                                                    | All Courses 👻 Expand All   Collapse All 🛛 🥵 NEW SECTION |
|------------------------------------------------|----------------------------------------------------------------------------------------------------|---------------------------------------------------------|
|                                                | PLATO Course English 11, Semester B v5.0 (1 Section)                                                                                                    | al • 📴                                                  |
|                                                | <ul> <li>Cavatice English 11 Semester 2</li> <li> <sup>↑</sup>13         <sup>↑</sup>0         <sup>↑</sup>0         <sup>↑</sup></li></ul> | Students: 13 End date: joby 15, 2018                    |
|                                                | PLATO Course English 6, Semester A v3.0 (1 Section)                                                                                                    | di- R                                                   |
|                                                | Cavatice English 6 Period 2<br>*         *         *         *         @         ©         2                                                                                                    | Students: 4 End state: July 6, 2018                     |
| SECTION SELECTED     Select All   Deselect All | Add Soulivert Deactivers S                                                                                                    | C5001                                                   |

- 2. On the bottom menu ribbon, click **Deactivate Section**. The section is now inactive
- 3. In the dialog box, click **Deactivate Section**.

Note: Deactivating the section prevents instructors and learners from participating in section activities.

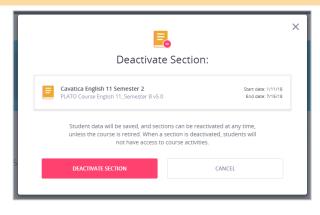

edmentum **United States** 

800.447.5286

## **View Inactive Course Sections**

You can view inactive sections by using the filter at the top of the My Course Sections page.

| My Course Section: | s My Classrooms | My Students   | My Active Tasks                     |
|--------------------|-----------------|---------------|-------------------------------------|
| Active Sections ~  | ρ               | All Courses 💌 | Expand All Collapse All NEW SECTION |
| Active Sections    |                 |               |                                     |

### **Reactivate a Course Section**

Only sections of retired courses cannot be reactivated.

1. On the My Course Sections page, click the **Active Sections** and select **Inactive Sections**.

| My Course Section | s My Classrooms | My Students   | My Active Tasks                       |
|-------------------|-----------------|---------------|---------------------------------------|
| Active Sections ~ | ٩               | All Courses 🔻 | Expand All   Collapse All NEW SECTION |
| Active Sections   |                 |               |                                       |

2. Select the section(s) and click **Activate Section**.

|                                               | PLATO Course Contemporary World, Semester A (1 Section) | <u>d</u> ∗ ₽                        |
|-----------------------------------------------|---------------------------------------------------------|-------------------------------------|
|                                               | Cavatica Contemporary World Semester A, Period 5        | Students: 29 End date: June 8, 2018 |
| SECTION SELECTED<br>Select All   Deselect All | Activate Section                                        |                                     |

edmentum<sup>\*</sup>

The section is now active, and students have access to activities again.

# Manage Course Activities for Each Student

Learn how to manage and take action on course activities for individual students.

# Access Student Curriculum Details

The Student Curriculum Details page gives you an in-depth view of a student's progress in a section. You can toggle the view to Weekly Progress, a week by week view of a student's activities and progress.

Student Curriculum Details allows you can take several actions on an individual student's activities: lock a course activity, unlock a course activity, hide/unhide an activity, exempt a student from an activity, unexempt a student from an activity, mark an activity as complete or as scored, reset an activity.

1. On the top bar menu, hover over **Courseware** and select your program from the drop-down. If you have only one program, simply click **Courseware** to go to your program.

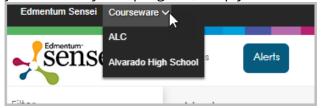

2. On My Course Sections, click a section name.

| Menu Program:<br>Credit Recovery | edm                      | entum™             | Account Administrator<br>Sarah Bosak      |
|----------------------------------|--------------------------|--------------------|-------------------------------------------|
| My Course Sections               | My Classrooms            | My Students        | My Active Tasks                           |
| Active Sections V                | 8                        | All Courses 👻 Expa | and All Collapse All <b>F NEW SECTION</b> |
| PLATO Course English 6, Seme     | ester A v3.0 (1 Section) |                    | <u>al</u> + <b>E</b> +                    |
| 2018-2019 Semester 1 English 6   | 0 🔒 0 🕔 0                |                    | Students: 14 End date: January 31, 2019   |

3. Click a student's name.

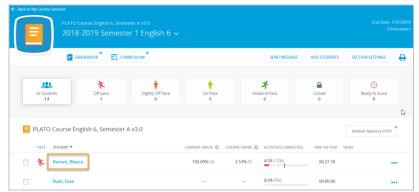

This opens Student Curriculum Details. From here you can also access the Weekly Progress page. For more information on Weekly Progress, see Weekly Progress.

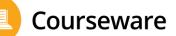

| English 10A SD 2020-2021                                                                   |                                                                         | DON                               | IE                                    |      |                 |        |       |            | A              |                       | ? HEI<br>CEN                 | .P<br>TER   |
|--------------------------------------------------------------------------------------------|-------------------------------------------------------------------------|-----------------------------------|---------------------------------------|------|-----------------|--------|-------|------------|----------------|-----------------------|------------------------------|-------------|
| Michael Durant<br>Grade 10 + Last Accessed: 7/23/2020, 3:32pm                              | tł                                                                      | ections<br>ne color-<br>vith paci | -coc                                  | led  | pro             | ogi    | res   |            |                |                       | t Date: 6/25<br>1 Date: 9/25 |             |
| PACING STATUS     CURRENT GRADE     COURS       Slightly Off Pace     70.00% (C)     8.00% | E GRADE                                                                 | -                                 | VITIES C<br>7 (33%)                   | OMPL | ETED            | _      | PACIN | G GOAL: 12 | /27 (44%)      | TIME ON 1<br>00:39:48 |                              | tries<br>18 |
| E Curriculum Details                                                                       |                                                                         | Click he<br>progress<br>studen    | ss d                                  | eta  | ils             | an     | d     | kly        |                |                       | 🖶 PR                         | INT         |
|                                                                                            |                                                                         | Studen                            | t en                                  | ya   | gen             | ne     | inc.  |            |                | EXPAND A              |                              | PSE ALL     |
| 10A English                                                                                |                                                                         | TARGET<br>DATE                    | *                                     | ST.  |                 | s<br>® | G     | TRIES      | RES            | ULTS                  | REVIEW                       |             |
|                                                                                            |                                                                         |                                   | *                                     | c    | -               | 0.     | 10    | TRIES      | TIME           | SCORE                 | REVIEW                       |             |
|                                                                                            | Target date: helps                                                      |                                   |                                       |      |                 |        | 8     |            |                |                       |                              | •••         |
| Welcome to English 10 - Discussion<br>Assignment                                           | students stay on track<br>Statuses (left to right)<br>Mastered, exempt, |                                   | tuses (left to right) stered, exempt, |      | 00:00:13 100% ( |        | Q     |            |                |                       |                              |             |
|                                                                                            | locke<br>omitt                                                          | ed, hidde<br>ed                   | en,                                   |      |                 |        | 8     |            |                |                       |                              | •••         |
| Syllabus: English 10A                                                                      |                                                                         |                                   |                                       |      |                 |        | 8     |            |                |                       |                              | •••         |
| Unit 1: Literary Devices in Fiction                                                        |                                                                         |                                   |                                       |      |                 |        |       | 13         | 00:21:24       |                       |                              |             |
| Pretest: Literary Devices in Fiction                                                       |                                                                         | 6/25/2020                         |                                       |      |                 |        |       | 1          | 00:04:21       | 75%                   | Q 📑                          | •••         |
| O Discussion: Literary Devices in Fiction                                                  |                                                                         | 6/29/2020                         |                                       |      |                 | ſ      | Cli   | ck he      | re ()          | to                    |                              | 7           |
| Subject and Theme in Fiction                                                               |                                                                         | 7/01/2020                         |                                       | क्वे |                 |        |       |            | nenu<br>n stud |                       | e                            | •••         |
| O Subject and Theme in Fiction: Tutorial                                                   |                                                                         |                                   |                                       | क्वे |                 |        | со    | urse a     | activitie      | es.                   |                              | •••         |
| O Subject and Theme in Fiction: Mastery Te                                                 | est                                                                     |                                   |                                       | क्वे |                 |        |       |            |                |                       |                              | •••         |
| Tone and Mood in Fiction                                                                   |                                                                         | 7/06/2020                         | +                                     |      |                 |        |       | 2          | 00:03:09       | 80%                   |                              | •••         |

edmentum<sup>®</sup> United States

800.447.5286

#### Lock/Unlock a Course Activity

Locking course activity prevents the student from accessing the content. The locked activity will still appear on the student's course page, but the student won't be able to open it.

To prevent the student from being able to see the activity at all, see <u>Hide/Unhide an Activity</u>.

Locking an activity does NOT remove it from course progress or section gradebook. If you want to remove activities from a course entirely, contact your school's Account or Program Administrator to create a custom course.

1. Click the blue More Options (...) button in line with the activity and select **Lock** from the dropdown menu.

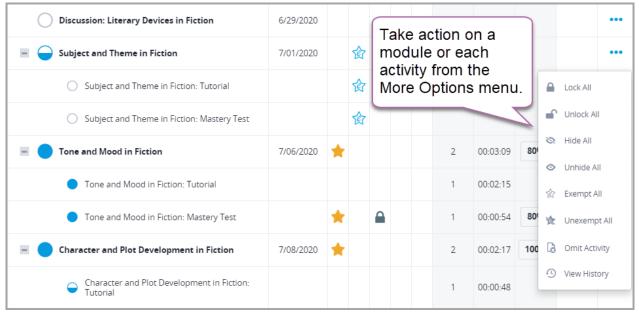

A lock appears in line with the activity that has been locked:

| Subject and Theme in Fiction               | * |   | 2 | 00:11:17 | 80% |   |  |
|--------------------------------------------|---|---|---|----------|-----|---|--|
| Subject and Theme in Fiction: Tutorial     |   | • |   | 00:01:48 |     |   |  |
| Subject and Theme in Fiction: Mastery Test | * |   | 1 | 00:09:29 | 80% | Q |  |

2. To unlock the activity, select **Unlock** from the drop-down menu.

#### Hide/Unhide an Activity

Hiding a course activity removes it from a single student's view. This feature is especially helpful is you want your students to complete work in a certain order or to have students move through the course at a similar pace.

To allow the student to see the content but not be able to access it, see the previous section on locking and unlocking activities.

1. Click the blue More Options (...) button in line with the activity and select **Hide** from the dropdown menu.

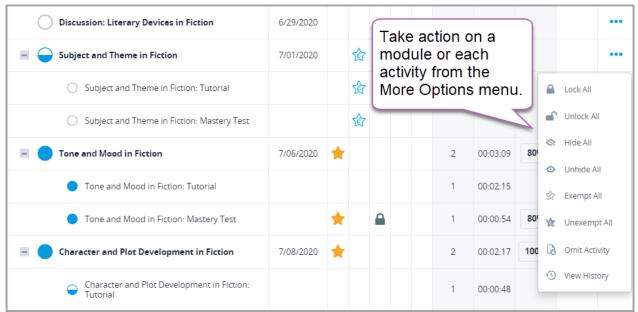

A hidden icon appears in line with the activity that has been hidden:

| Subject and Theme in Fiction               | * |         | 2 | 00:11:17 | 80% |  |
|--------------------------------------------|---|---------|---|----------|-----|--|
| Subject and Theme in Fiction: Tutorial     | _ | <i></i> | 1 | 00:01:48 |     |  |
| Subject and Theme in Fiction: Mastery Test | * |         | 1 | 00:09:29 | 80% |  |

2. To unlock the activity, select **Unhide** from the drop-down menu.

edmentum<sup>•</sup> United States 800.447.5286 support@edmentum.com

#### Exempt/Unexempt a Student from an Activity

Exempting a student from an activity allows the student to complete the course without completing the activity. The activity will count towards the student's completed activities for pacing purposes, but it will not show as complete on the student curriculum details page. The activity will still appear on the student's course page, and the student can still access it if he/she wants to.

Note: Students automatically receive 100% for exempted activities.

1. Click the blue More Options (...) button in line with the activity and select **Exempt** from the dropdown menu.

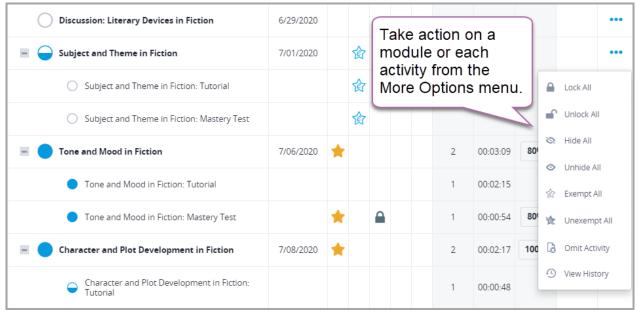

A blue exempt icon appears in line with the activity that has been exempted:

| Subject and Theme in Fiction               | * |   |   | 2 | 00:11:17 | 80% |   | ••• |
|--------------------------------------------|---|---|---|---|----------|-----|---|-----|
| Subject and Theme in Fiction: Tutorial     |   | 愈 | • | 1 | 00:01:48 |     |   |     |
| Subject and Theme in Fiction: Mastery Test | * |   |   | 1 | 00:09:29 | 80% | Q |     |

2. To unexempt a student from an activity, select **Unexempt** from the drop-down menu.

#### **Omit an Activity**

Courseware includes options which allow you to manage curriculum to meet your students' needs. In addition to locking or hiding activities, you can also omit activities at the course section level or student level. This gives you more flexibility to work with and accommodate your students, while ensuring these activities don't count against them in Courseware.

Note: If you do not see this feature in your account, your administrator may have disabled it.

#### What does omitting an activity do?

Omitting an activity removes it from the pacing calculation and for Current and Course Grades. It also removes the activity from student view.

#### How is this different from hiding an activity?

Hiding an activity simply hides it from student view but still includes it in pacing and Current and Course Grades. Omitting removes it from view AND from pacing and Current and Course Grades.

#### Why might you omit an activity?

This feature gives you more flexibility in the classroom and with your students, and you'll need to decide if this is the best action for your situation. Here are a few possible reasons you may omit an activity:

- You covered the material in class and do not want students to repeat the activity in Courseware or to have the activity count against their grade.
- A student has an IEP and requires accommodations.
- A standard has changed and the activity is no longer relevant to the scope of the course.

#### What will my students see if I omit an activity?

An omitted activity is not visible to students for whom the activity has been omitted. As mentioned above, the omitted activity will also not count in the pacing calculation and Current and Course Grades. Questions from omitted modules will NOT be included in course assessments.

#### How can I see which activities are omitted?

You can see which activities have been omitted in three locations:

The Section Curriculum page and the Student Curriculum Details page: Look for the Omitted

Activity icon:

The section Gradebook: Look for a pink slash mark.

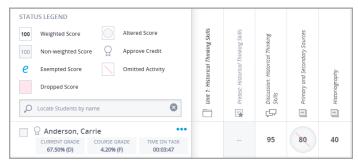

To omit an activity for a student:

1. On the Student Curriculum Details page, click the blue ... menu corresponding to the activity you want to omit. Select **Omit Activity**.

| O Discussion: Literary Devices in Fiction                                   | 6/29/2020 |   |     | Take | action c              | n a      |        |        |                        |
|-----------------------------------------------------------------------------|-----------|---|-----|------|-----------------------|----------|--------|--------|------------------------|
| Subject and Theme in Fiction                                                | 7/01/2020 |   | 俞   | modu | ile or ea<br>y from t | ich      |        |        |                        |
| O Subject and Theme in Fiction: Tutorial                                    |           |   | 俞   |      | Options               |          |        |        | Lock All               |
| O Subject and Theme in Fiction: Mastery Test                                |           |   | ঞ্চ |      |                       |          | $\leq$ |        | Unlock All             |
| Tone and Mood in Fiction                                                    | 7/06/2020 | * |     |      | 2                     | 00:03:09 | 800    | 0      | Hide All<br>Unhide All |
| Tone and Mood in Fiction: Tutorial                                          |           |   |     |      | 1                     | 00:02:15 |        | ٠<br>۵ | Exempt All             |
| Tone and Mood in Fiction: Mastery Test                                      |           | * |     |      | 1                     | 00:00:54 | 804    | 读      | Unexempt All           |
| Character and Plot Development in Fiction                                   | 7/08/2020 | * |     |      | 2                     | 00:02:17 | 100    | ß      | Omit Activity          |
| <ul> <li>Character and Plot Development in Fiction:<br/>Tutorial</li> </ul> |           |   |     |      | 1                     | 00:00:48 |        | •      | View History           |

2. To include the activity again, click the activity's menu again, and click **Include Activity**.

#### Mark an Activity as Completed or Scored

Marking an activity as complete gives a student credit for completing the activity. For graded activities, you can enter a score. You can mark a mastery test as mastered or not mastered. The activity will show as complete on the student's course page and will be considered complete for pacing and progress purposes.

1. Click the blue More Options (...) button in line with the activity and select **Edit Activity** from the drop-down menu.

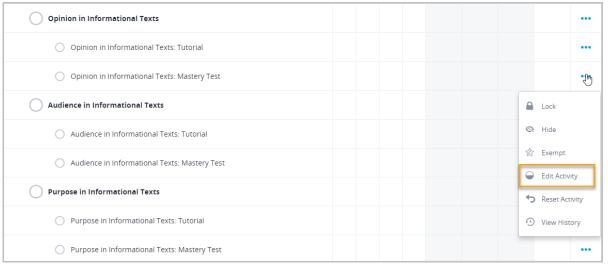

2. On the modal that appears, add a score (only applicable for some activities) and mark as mastered or complete.

| Edit Activ                                                 |             |
|------------------------------------------------------------|-------------|
| Opinion in Informational T                                 | ,           |
| Complet                                                    | ed          |
| Score<br>Entering a score for the activity will mark it as | complete 80 |
| Mastery<br>Set activity status as Mastered or Not Mastere  | Yes         |
|                                                            |             |
| SAVE RESULTS                                               | CANCEL      |

The activity will appear as completed and may have a score and a mastery star:

| Opinion in Informational Texts               | * | 80% |  |
|----------------------------------------------|---|-----|--|
| Opinion in Informational Texts: Tutorial     |   |     |  |
| Opinion in Informational Texts: Mastery Test | * | 80% |  |

#### **Reset an Activity**

Resetting an activity erases a student's grade for the activity and sets the activity's status as Not Started. To receive a score for the activity, the student must complete it again from the beginning. If the student has entered text or submitted a file for the activity, this work will still be available when the student logs in, but the student will need to resubmit the work.

1. Click the blue More Options (...) button in line with the activity and select **Reset Activity** from the drop-down menu.

| Syllabus: English 10A                      |   | 8 |    |          |     |                |     |
|--------------------------------------------|---|---|----|----------|-----|----------------|-----|
| Plato Student Orientation                  |   |   |    |          |     |                |     |
| Unit 1: Literary Devices in Fiction        |   |   | 11 | 00:42:10 |     |                |     |
| Pretest: Literary Devices in Fiction       |   |   |    |          |     |                |     |
| Subject and Theme in Fiction               | * |   | 2  | 00:11:17 | 80% |                | ••• |
| Subject and Theme in Fiction: Tutorial     |   |   | 1  | 00:01:48 |     |                | ••• |
| Subject and Theme in Fiction: Mastery Test | * |   | 1  | 00:09:29 | 804 | Lock           |     |
| Discussion: Literary Devices in Fiction    |   |   | 1  | 00:00:09 | 859 | Hide           |     |
| Tone and Mood in Fiction                   | ☆ |   | 1  | 00:00:32 | 60  |                | (   |
| O Tone and Mood in Fiction: Tutorial       |   |   |    |          | -   | ) Reset Activi | ity |
| Tone and Mood in Fiction: Mastery Test     | ☆ |   | 1  | 00:00:32 | 609 | ) View Histor  | у   |

edmentum<sup>•</sup> United States 800.447.5286

 
 United States
 International

 800.447.5286
 +44(0)1572 492576

 support@edmentum.com
 +44(0)7832 971396 (WhatsApp) international@edmentum.com
 Courseware

2. In the modal, click **Reset Activity**. You **CANNOT** undo this action.

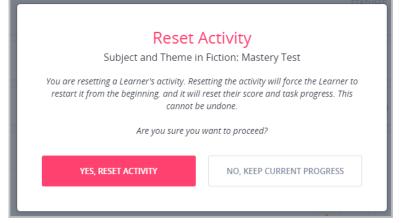

#### Any previous work done on this activity is cleared:

| Subject and Theme in Fiction               |  |  | 2 | 00:11:17 |  |  |
|--------------------------------------------|--|--|---|----------|--|--|
| Subject and Theme in Fiction: Tutorial     |  |  | 1 | 00:01:48 |  |  |
| Subject and Theme in Fiction: Mastery Test |  |  | 1 | 00:09:29 |  |  |

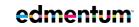

United States 800.447.5286 support@edmentum.com

View an Activity's History

1. Click the blue More Options (...) button in line with the activity and select **View History** from the drop-down menu.

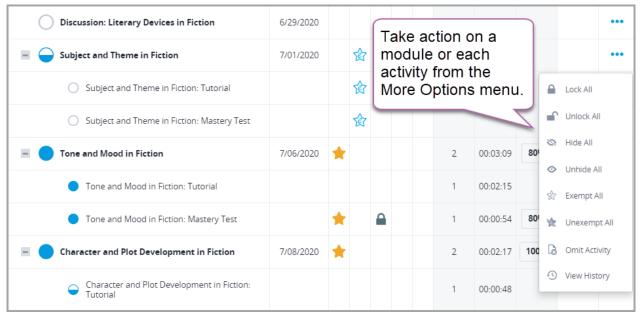

All activity history appears, including any time the student reviewed a session:

| COMPLETION       MASTERY       EXEMPTION       LOCK       HIDDEN       TIME ON TASK       SCORE         1/3/2019 @ 9:25 AM by Lingen, Kali (Learner)       Vot Exempt       Not Locked       Not Hidden       00:00:00       Image: Completed         1/3/2019 @ 9:25 AM by Lingen, Kali (Learner)       Vot Exempt       Not Locked       Not Hidden       00:00:00       Image: Completed |  |  |  |  |  |  |  |  |  |
|----------------------------------------------------------------------------------------------------|--|--|--|--|--|--|--|--|--|
| Completed Mastered Not Exempt Not Locked Not Hidden 00:00:00                                                                                                    |  |  |  |  |  |  |  |  |  |
|                                                                                                    |  |  |  |  |  |  |  |  |  |
| 1/3/2019 @ 9:25 AM by Lingen, Kali (Learner)                                                                                                    |  |  |  |  |  |  |  |  |  |
|                                                                                                    |  |  |  |  |  |  |  |  |  |
| Completed Mastered Not Exempt Not Locked Not Hidden 00:00:00 100%                                                                                                    |  |  |  |  |  |  |  |  |  |
| 1/3/2019 @ 9:23 AM by Lingen, Kali (Learner)                                                                                                    |  |  |  |  |  |  |  |  |  |
| ❑ In Progress Not Mastered Not Exempt Not Locked Not Hidden 00:00:00                                                                                                    |  |  |  |  |  |  |  |  |  |
| CLOSE                                                                                                    |  |  |  |  |  |  |  |  |  |

Page 55 of 74

edmentum

**United States** 

800.447.5286

International +44(0)1572 492576 +44(0)7832 971396 (WhatsApp) support@edmentum.com international@edmentum.com

## **Weekly Progress**

Weekly Progress gives you detailed insights into your students' progress, week over week. Use in conjunction with Student Curriculum Details for a fuller picture of student progress.

You'll see:

- the number of activities with which the student engages
- the total time spent in each activity, and
- actions taken on those activities.

Use in conjunction with Student Curriculum Details for a fuller picture of student progress.

1. On the top bar menu, hover over **Courseware** and select your program from the drop-down. If you have only one program, simply click **Courseware** to go to your program.

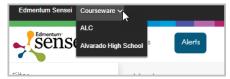

2. On My Course Sections, click a section name.

| Menu Program:<br>Credit Recovery                                                                       | edme                    | entum≊          | Account Administrator<br>Sarah Bosak         |
|----------------------------------------------------------------------------------------------------|-------------------------|-----------------|----------------------------------------------|
| My Course Sections                                                                                     | My Classrooms           | My Students     | My Active Tasks                              |
| Active Sections ~ (Pengist                                                                             | ۲                       | All Courses 👻 E | xpand All Collapse All <b>R. NEW SECTION</b> |
| PLATO Course English 6, Semeste                                                                        | r A v3.0 (1 Section)    |                 | d- 8                                         |
| 2018-2019 Semester 1 English 6           1         1         1         5         0         5         0 | <b>a</b> • <b>(</b> ) • |                 | Students: 14 End date: January 31, 2019      |

3. Click a student's name.

| All Students<br>14 | Off pace<br>1       | Slightly Off Pace<br>0 | On Pace<br>O      |                | <b>茶</b><br>Lof Pace<br>0 | Locked<br>0              | Ready to Score       |
|--------------------|---------------------|------------------------|-------------------|----------------|---------------------------|--------------------------|----------------------|
|                    |                     |                        |                   |                |                           |                          |                      |
|                    |                     |                        |                   |                |                           |                          |                      |
| PLATO Course       | English 6, Semester | A v3.0                 |                   |                |                           |                          | Module Mastery (PDF) |
| PLATO Course       | -                   |                        | CURRENT GRADE 👩 C | COURSE GRADE 😰 | ACTIVITIES COMPLETED      | TIME ON TASK             |                      |
|                    | _                   |                        | CURRENT GRADE 😨 C |                | ACTIVITIES COMPLETED      | TIME ON TASK<br>00:27:18 |                      |

This opens Student Curriculum Details. From here you can also access the Weekly Progress page.

|                | lanca Barnett<br>ade 6 • SIS ID: 356 • Last Accesse | d: 1/7/2019, 9:27am         |                                    |                          |                          | ate: 10/01/2018<br>Date: 5/03/2019 |
|----------------|-----------------------------------------------------|-----------------------------|------------------------------------|--------------------------|--------------------------|------------------------------------|
| PACING STATUS  | CURRENT GRADE 20100006 (A)                          | COURSE GRADE 😨<br>3.53% (F) | ACTIVITIES COMPLETED<br>4/34 (12%) | PACING GOAL: 16/34 (47%) | TIME ON TASK<br>00:27:18 | TRIES<br>2                         |
| 🗮 Curriculum I | Details III Weekly Prog                             | 10/22                       | here to view<br>kly Progress.      |                          |                          |                                    |

 
 United States
 International

 800.447.5286
 +44(0)1572 492576

 support@edmentum.com
 +44(0)7832 971396 (WhatsApp) international@edmentum.com

#### Weekly Progress: Overview

Weekly Progress gives you detailed insights into your students' progress, week over week. During the current week (Sunday to Saturday), the data is live automatically updates. At the end of the week, the data freezes to provide you a history of the student's engagement and progress that week.

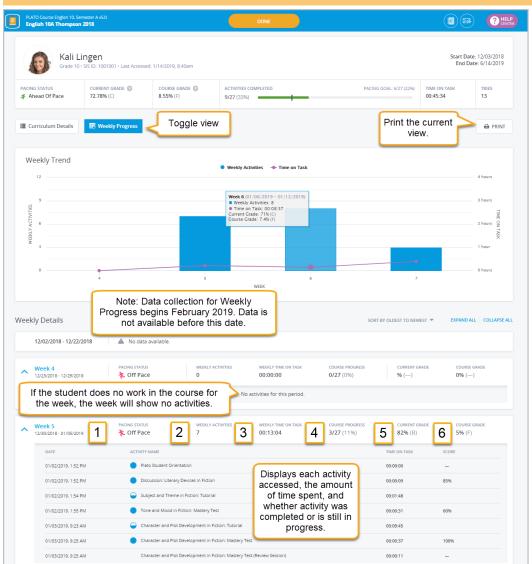

- Note: No data is available in Weekly Progress before February 2019.
- 1. Pace Status: When enabled, the pacing icon reflects the current status during a week.
- 2. Weekly Activities: A count of unique activity launches during the week, which indicates the activities the student worked on for the week. (Pretest Exemptions appear in the details, but do not count toward weekly activities).
- 3. Time on Task: The cumulative time the student worked on activities during the week.
- 4. Course Progress: A weekly snapshot of the existing activities complete out of the total activities in the course section.
- 5. Current Grade: Current grade at the end of the week.
- 6. Course Grade: Course grade at the end of the week.

edmentum

**United States** 

800.447.5286

International +44(0)1572 492576 +44(0)7832 971396 (WhatsApp) support@edmentum.com international@edmentum.com

# **View and Print Quick Reports**

Quick reports give you access to your students' data from My Course Sections and My Students pages.

## **Quick Reports for a Whole Section**

Access whole-section quick reports easily from My Course Sections.

1. On My Course Sections, click the Quick Reports button and select the report.

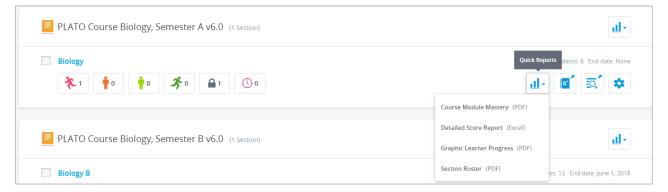

## Quick Reports for All Sections of a Course

Run quick reports for all sections of a course you teach right from My Course Sections.

| PLATO Course English 10, Semester A v5.0 (2 Sections)                                    | Quick Reports                                                                                             |
|------------------------------------------------------------------------------------------|----------------------------------------------------------------------------------------------------|
| English 10A ★ 1 ↑ 0 ↑ 0 ▲ 13 ● 5                                                         | Course Module Mastery (PDF)<br>y 23, 2<br>Detailed Score Report (Excel)<br>Graphic Learner Progress (PDF) |
| English 10A Spring 2018         * 11       1         • 0       • 0         • 0       • 0 | Students: 11 End date: July 6, 2                                                                          |

edmentum<sup>•</sup> United States 800.447.5286 support@edmentum.com

#### Quick Reports for an Individual Student

Quick reports for an individual student are accessible from the My Students page.

- 1. Click My Students.
- 2. Select the students to include in the report by clicking the check box next to their name.

| Credit Recovery English 10A<br>CR English 10A Summer 18<br>Last accessed: 7/18/2018, 8:07am                            | CURRENT GRADE<br>60.00% (D) | COURSE GRADE<br>1.11% (F)  | 1/18 (6%)      | TIME ON TASK<br>00:00:24 | <b>≜</b> 1 |
|----------------------------------------------------------------------------------------------------|-----------------------------|----------------------------|----------------|--------------------------|------------|
| PLATO Course English 10, Semester A v5.0           English 10A Thompson 2018           Last accessed: 6/4/2018, 8:29am | CURRENT GRADE<br>85.41% (B) | COURSE GRADE<br>70.57% (C) | 26/27 (96%)    | TIME ON TASK<br>00:34:12 |            |
| PLATO Course Spanish 1, Semester A v4.0<br>Spanish 1<br>Last accessed: 8/10/2018, 11:37am                              | CURRENT GRADE<br>0.00% ()   | COURSE GRADE<br>0.00% (F)  | 0/46 (0%)      | TIME ON TASK<br>00:00:54 |            |
| PLATO Course US History, Semester B v2.0           U.S. History B           Last accessed: 6/4/2018, 8:33am            | CURRENT GRADE<br>55.56% (F) | COURSE GRADE<br>2.78% (F)  | 10/35 (29%)    | TIME ON TASK<br>00:18:35 | 7          |
|                                                                                                    | SEND QUICK MESS             | AGE 💮 RESET PA             | ASSWORE        |                          |            |
| Backstrom, Chelsie                                                                                                    |                             | Course P                   | rogress Report |                          |            |

**3**. Select a report. The report will open in a new tab.

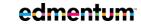

# Section Gradebook Reports

Gradebook reports pull information from gradebook scores. They are helpful for tracking students' grades and progress and are available from each section gradebook.

# Gradebook Report Card

This new report gives you a detailed view of a student's performance. Print off a single student's grades to provide to parents or meet with a student, or print by course section to prepare for parent teacher conferences. Printing by section automatically separates students onto separate sheets.

1. Open a section gradebook.

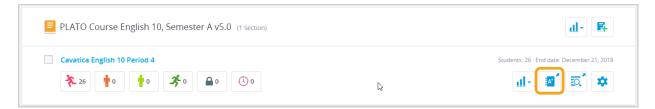

- Open the Gradebook Report Card for a student:
  - a. Click the blue dots next to the student's name and click Gradebook Report Card.

| Abbott, Hannah            |                          | ••_]h       |                                |
|---------------------------|--------------------------|-------------|--------------------------------|
| CURRENT GRADE<br>0.00% () | COURSE GRADE<br>0.00% () | TIME ON TAS | Gradebook Report Card (HTML)   |
| Albright, Tanner          |                          |             | Export Gradebook (CSV)         |
| CURRENT GRADE<br>0.00% () | COURSE GRADE<br>0.00% () | TIME ON TAS | Detailed Grade Report (PDF)    |
| Arable, Avery             |                          |             | Catagony Summany Bonart (UTMU) |
| CURRENT GRADE<br>0.00% () | COURSE GRADE<br>0.00% () | TIME ON TAS | Category Summary Report (HTML) |
|                           |                          |             | Student Curriculum Details     |

- 3. Open the Gradebook Report Card for the section:
  - a. Click Reports in the top right corner of the screen and select Gradebook Report Card.

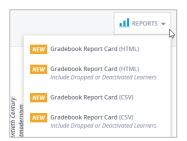

Download as a PDF or Print.

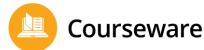

|                                                                                                    | 🛨 PDF 🔒 Print         |                                                      |
|----------------------------------------------------------------------------------------------------|-----------------------|------------------------------------------------------|
| Abbott, Hannah<br>Grade 11 - SIS ID: None                                                                                           | Gradebook Report Card | edmentum <sup>w</sup><br>September 27, 2018, 04:23PM |
| Course: PLATO Course English<br>Section: Cavatica English 11 Sec<br>Program: Somerset High Schoo<br>Instructors: Charlotte Cavatica | nester 2<br>I         | Start Date: 1/11/2018<br>End Date: 7/15/2018         |

#### Gradebook Report Card Overview

View key areas of the Gradebook Report Card.

| Baker, Evie<br>Grade 10 - SIS ID: 77778891                                                                                                    | Gradebook                | Report Card         |                            |        | edmentum <sup>*</sup><br>27, 2018, 11:26AM | м                 |
|----------------------------------------------------------------------------------------------------|--------------------------|---------------------|----------------------------|--------|--------------------------------------------|-------------------|
| Course: PLATO Course English 10, Semester<br>Section: English 10A Thompson 2018<br>Program: Alvarado High School<br>Instructors: Jane Walton;Rachel Thompson | A v5.0                   |                     |                            |        | Pate: 6/1/2018<br>hte: 8/31/2018           | Course<br>section |
| Course Summary                                                                                                    |                          |                     |                            |        |                                            | overview          |
| ACTIVITIES COMPLETE<br>26/27 (96.30%)                                                                                                    | TIME ON TASK<br>01:50:44 | CURRENT GRADE       | COURSE GRADE<br>84.79% (B) | CREDIT | APPROVED                                   | information       |
| irading by Category                                                                                                    |                          |                     |                            |        |                                            |                   |
|                                                                                                    |                          |                     |                            |        |                                            | Displays          |
| Courseware Grading Category Module                                                                                                    |                          | Number of Activitie | S Activity Weig            | gnting | Score<br>82.86%                            | Displays          |
|                                                                                                    |                          |                     |                            |        |                                            | current score     |
| Discussion                                                                                                    |                          | 3                   | 10%                        |        | 93.33%                                     | for each          |
| Unit Activity                                                                                                    |                          | 3                   | 30%                        |        | 92.5%                                      | category          |
| Post-Test                                                                                                    |                          | 3                   | 20%                        |        | 83.33%                                     |                   |
| End of Semester Test                                                                                                    |                          | 1                   | 15%                        |        | 65.79%                                     |                   |
| Participation                                                                                                    |                          | 1                   | 5%                         |        | 92%                                        |                   |
| Frading Details                                                                                                    |                          | Time on Tas         | ik Type                    |        | Score                                      |                   |
| Unit 1: Literary Devices in Fiction                                                                                                    |                          |                     |                            |        |                                            | Activities        |
| Pretest: Literary Devices in Fiction                                                                                                    |                          | 00:00:07            | Non-Weig                   | hted   | -                                          | organized in the  |
| Discussion: Literary Devices in Fiction                                                                                                    |                          | 00:00:12            | Weighte                    | ed     | 95%                                        | order they        |
| Subject and Theme in Fiction                                                                                                    |                          | 00:08:09            | Weighte                    | ed     | 80%                                        | -                 |
| Tone and Mood in Fiction                                                                                                    |                          | 00:28:29            | Weighte                    | ed     | 100%                                       | appear in the     |
| Character and Plot Development in Fiction                                                                                                    |                          | 00:11:02            | Weighte                    | ed     | 80%                                        | gradebook         |
| Narrative Techniques in Fiction                                                                                                    |                          | 00:01:39            | Weighte                    | ed     | 80%                                        |                   |

## **Individual Student Reports**

edmentum

United States 800.447.5286

For individual students, you can run the Detailed Score Report and Category Summary Report. In addition, you can export the student's gradebook to an Excel spreadsheet or view Student Curriculum Details.

If your program uses the credit tracking feature, you will also be able to approve students for credit from this drop-down.

1. From the **My Course Sections** page, click the **Open Gradebook** icon next to the student's course section.

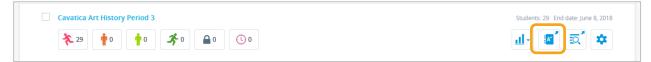

2. Click the **More Options** icon next to the student's name to open the drop-down menu.

|              | · · · ·                                        | 2m                                                                                              |                                                                                                    |
|--------------|------------------------------------------------|-------------------------------------------------------------------------------------------------|----------------------------------------------------------------------------------------------------|
| COURSE GRADE | TIME ON TAS                                    | NEW Gradebook Report Card (HTML)                                                                | -                                                                                                    |
| 0.00% (P-)   | 00.04.47                                       |                                                                                                 | H                                                                                                    |
| ler          |                                                | Export Gradebook (CSV)                                                                          |                                                                                                    |
| COURSE GRADE | TIME ON TAS                                    |                                                                                                 |                                                                                                    |
| 0.00% ()     | _                                              | Detailed Grade Report (PDF)                                                                     | H                                                                                                    |
|              |                                                | Category Summary Report (HTML)                                                                  |                                                                                                    |
| COURSE GRADE | TIME ON TAS                                    | category summary report (Trime)                                                                 |                                                                                                    |
| 0.00% ()     | -                                              | Student Curriculum Details                                                                      | H                                                                                                    |
|              |                                                |                                                                                                 |                                                                                                    |
|              |                                                | Approve Credit (1 credit)                                                                       |                                                                                                    |
|              | 0.00% (F–)<br>Jer<br>Course grade<br>0.00% (–) | 0.00% (F) 00:04:47<br>Jer<br>COURSE GRADE TIME ON TAS<br>0.00% () -<br>COURSE GRADE TIME ON TAS | COURSE GRADE<br>0.00% (F-)     TIME ON TAS<br>00:04:47     WEW     Gradebook Report Card (HTML)       Jer     Export Gradebook (CSV)     Detailed Grade Report (PDF)       COURSE GRADE<br>0.00% (-)     TIME ON TAS<br>-     Detailed Grade Report (PDF)       COURSE GRADE<br>0.00% (-)     TIME ON TAS<br>-     Category Summary Report (HTML)       Student Curriculum Details     Course Grade     Course Grade |

3. Make a selection. The Detailed Grade Report and Category Summary Report open as PDFs in a new tab. Export Gradebook will export your grades to an Excel spreadsheet, and Student Curriculum Details will open this page in a new tab.

## Whole-Section Gradebook Reports

You can pull reports from the gradebook, such as exporting grades or running the Category Summary Report. These reports can include just active learners, or you can choose to include dropped or deactivated learners.

A category summary report gives a high-level overview of the entire class's performance. It is not as detailed as the section gradebook.

1. From the **My Course Sections** page, click the **Open Gradebook** icon next to the student's course section. The gradebook opens in a new tab.

| Cavatica Art History Period 3  | Students: 29 End date: June 8, 2018 |
|--------------------------------|-------------------------------------|
| <b>१ १ १ १ 1 1 १ १ १ 1 1 1</b> | <b>Ⅲ Ⅲ Ⅲ</b>                        |

2. From the **Reports** drop-down in the upper right corner of the gradebook, select **Category** 

edmentum

Summary. You have the option to include dropped or deactivated learners in the report.

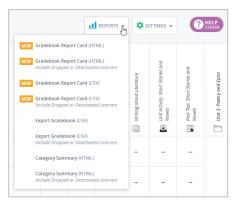

# **Curriculum Reports**

Like gradebook reports, curriculum reports contain information about student scores. However, they also go deeper into student usage and progress. They are helpful for in-depth views of student interactions with Courseware.

Access Curriculum Reports

1. From the **My Course Sections** page, open the **Menu**.

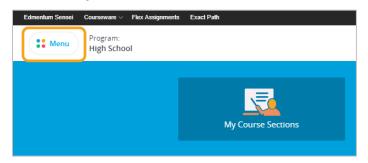

2. Under Resources, click **Classic Reports**. The Curriculum Reports page opens in a new page.

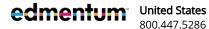

 United States
 International

 800.447.5286
 +44(0)1572 492576

 support@edmentum.com
 +44(0)7832 971396 (WhatsApp)

 international@edmentum.com
 international@edmentum.com

Courseware

| NSTRUCTORS                  | edment                         | UM™                      | Peg Olson CENTE                       |
|-----------------------------|--------------------------------|--------------------------|---------------------------------------|
| Ny Course Sections          |                                |                          |                                       |
| My Classrooms               | 2                              | , <mark>8</mark> ,       |                                       |
| A My Students               | My Classrooms                  |                          |                                       |
| My Active Tasks             |                                |                          |                                       |
| ESOURCES                    |                                | All Courses 👻 Expand All | Collapse All                          |
| E Course Catalog            | 1                              |                          |                                       |
|                             | ), Semester A v5.0 (1 Section) |                          | <u>п</u> - В                          |
| Reports                     |                                |                          |                                       |
| Reports     Classic Reports |                                |                          | Students: 16 End date: August 16, 201 |

3. Select the desired report, complete the report filters, and view your report.

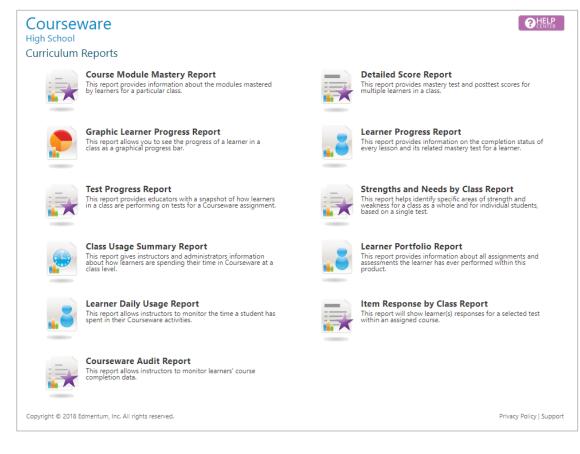

Page 64 of 74

edmentum

**United States** 

800.447.5286

# **Communicate with Students**

Courseware has multiple ways to communicate with your students, individually, at the section level, and across sections.

## Message an Individual Student

These instructions start on the My Course Sections page, but you can also message students from My Classrooms and My Students.

- 1. From the **My Course Sections** page, click the student's section.
- 2. Click the envelope icon next to the student's name.

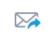

The Send Quick Message window opens.

3. Enter your subject and your message, and click **Send Message**.

### Message an Entire Course Section

1. Click the envelope icon at the top right of the screen. This takes you to the Communication Center in Edmentum Sensei.

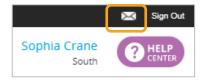

- 2. Click New Message.
- 3. Enter the course section name in the **To**: field.
- 4. Enter your subject and message, and click **Send**.

## Message Multiple Course Sections

1. Click the envelope icon at the top right of the screen. This takes you to the Communication Center in Edmentum Sensei.

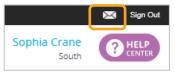

- 2. Click New Message. The Create New Message window opens.
- 3. Click the **To**: field to select from a list of your course sections.

| To:      | Crane                                                  |
|----------|--------------------------------------------------------|
|          | Crane, 2017, African American Studies                  |
| Subject: | Crane, Applied Medical Terminology, 2017, Semester A   |
|          | Crane, Earth and Space Science, Fall 2017              |
| B I      | <u>U</u> ebe ≣ ≣ ≣ ∷ ≟∷ ½  CD 🗳 X, X <sup>2</sup> 🗰 (D |
| Format   | ✓ (inherited font) ✓ (inherited size) ✓ A ✓ Ø ✓        |

- 4. Select the course sections you want to message.
- 5. Enter your subject and message and click **Send**.

# Add a Student Photo

Student photos appear next to the student's name in Edmentum Sensei and Courseware for the program in which they are enrolled.

1. In the top menu bar, click **Edmentum Sensei**.

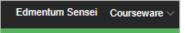

2. Select **Students** from the Sensei menu bar and click a student card.

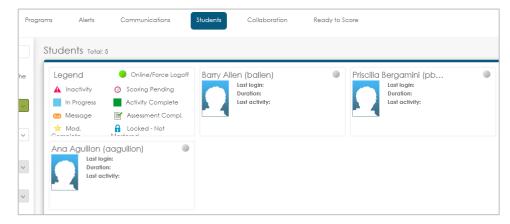

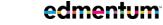

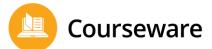

3. Click the image with the pencil icon.

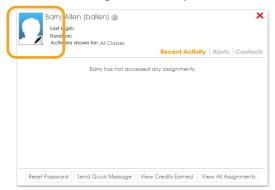

4. Click Upload Photo.

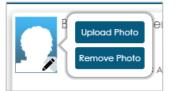

5. Locate the file on your computer and drag it to the area labeled **Drag file** here or upload it by clicking **Choose file**. The Image will now appear on the student card.

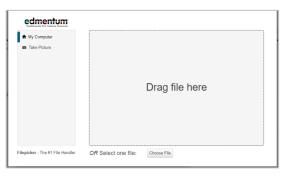

The image will now appear on the student card.

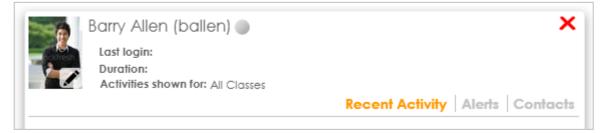

The image also appears on the Student Curriculum Details page and in My Students in the Courseware program in which the student is enrolled.

edmentum

| ritz's Period 3 Algebra 1                                 |                         |                                    | DONE  |                                        |              |
|-----------------------------------------------------------|-------------------------|------------------------------------|-------|----------------------------------------|--------------|
|                                                           | START DATE<br>3/02/2018 | END DATE<br>6/08/2018              |       | CURRENT GRADE                          | COURSE GRADE |
| Activities Completed: 0/78 (0%)<br>Pacing Geal: 2/78 (2%) |                         | Barry Allen<br>† Slightly Off Pace | Total | Time on Task: 00:00:00<br>Total Tries: |              |

## Find Teacher Guides and Answer Keys

Teacher guides describe the course content and provide recommendations for implementation. Answer keys provide answers and rubrics for teacher-graded unit activities.

1. Click Help Center (top right of the page).

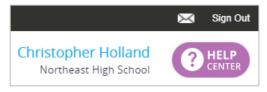

2. Click **Support Site** at the bottom of the Help Center window.

| 11 | Create a Clas |
|----|---------------|
|    | Support Site  |

Courseware

The support site opens in a new tab.

- 3. Click Courseware Instructor Materials.
- 4. Select the desired subject. (A partial list is below.)

| Courseware Instructor Materials                                                         |                                        |
|-----------------------------------------------------------------------------------------|----------------------------------------|
| Last updated: 09:28, 14 Jun 2017                                                        |                                        |
| Note: Some materials are not available for all content.                                 |                                        |
| For the difference between Course versions see What are the differences between updated | versions of Plato Courses?             |
| Instructor Materials - English                                                          | Instructor Materials - Math            |
| Instructor Materials - Science                                                          | Instructor Materials - Social Studies  |
| Instructor Materials - CTE                                                              | Instructor Materials - World Languages |
| Instructor Materials - Electives                                                        | Instructor Materials - Dev Ed          |

5. Select the course from the list of courses. The material available will vary.

edmentum<sup>•</sup> United States 800.447.5286

 United States
 International

 800.447.5286
 +44(0)1572 492576

 support@edmentum.com
 +44(0)7832 971396 (WhatsApp)

 international@edmentum.com
 international@edmentum.com

### General Materials

- Teacher's Guide
- Whit 1 Activity Answer Key
- Whit 3 Activity Answer Key
- Wint 4 Activity Answer Key

# Find Correlation Coverage Reports

Correlation coverage reports demonstrate how Edmentum courses align to state standards. These instructions explain how to locate state correlations.

1. Click Help Center (top right of the page).

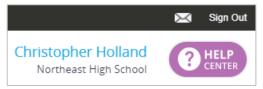

Click Support Site at the bottom of the Help Center window.

|   | 1 (1) | 10.3TO : | a Clas |
|---|-------|----------|--------|
| Ē | 👕 Su  | uppor    | Site   |

The support site opens in a new tab.

- 3. Click Courseware Instructor Materials.
- 4. Click Correlation Coverage Reports (CCRs).

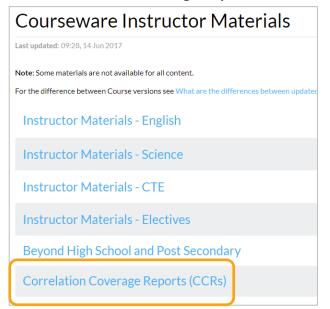

#### edmentum

**United States** 800.447.5286

5. Click State Correlation Coverage Reports (CCRs).

Note: National and Canadian standards are also located here.

Most popular (views)

- State Correlation Coverage Reports (CCRs)
- National Correlation Coverage Reports (CCRs)
- Canadian Correlation Coverage Reports (CCRs)
- 6. Locate your state and click **Standards**.

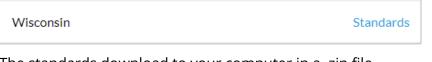

The standards download to your computer in a .zip file.

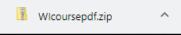

- 7. Click the .zip file to open it. The .zip file contains a folder.
- 8. Open the folder. The folder contains correlation reports in PDF format for different grade levels and subjects.

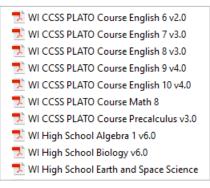

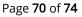

edmentum<sup>\*</sup>

United States 800.447.5286

# **Appendix: Guided Notes**

Guided Notes support student engagement in courses by providing a format to organize, understand, and apply lesson objectives. This can help students retain content better and improve outcomes on mastery tests.

View an online, interactive list of Guided Notes in Courseware here: https://airtable.com/shrkaDuGWDcYciloB/tblykfmU62syHHHTj?blocks=hide

For a PDF printable version, access the Help Center and search "guided notes".

# Access Guided Notes

You can access courses with Guided Notes in the Course Catalog. Note: the course must be in your program's course library. If you do not see the desired course present, contact your account administrator to see if it can be added to the course catalog.

1. Open the **Menu**.

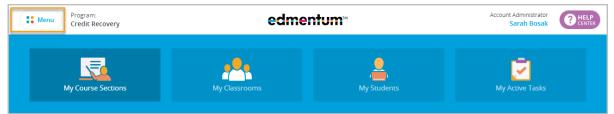

Under Resources, click Course Catalog.

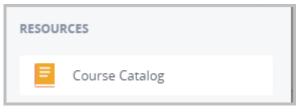

3. Search for the course (see the list above) and click on the course.

| Course Catalog<br>Credit Recovery<br>Search for<br>the course.<br>All PLATO COURSES CUSTOM | A COURSES    |
|--------------------------------------------------------------------------------------------|--------------|
| PLATO Course Algebra 1, Semester A v6.0                                                    | PLATO COURSE |
| PLATO Course Algebra 1, Semester B v6.0                                                    | PLATO COURSE |

edmentum **United States** 

800.447.5286

4. Click a course module to preview.

| Graphs of Linear Relationships             |   |
|--------------------------------------------|---|
| Graphs of Linear Relationships: Tutorial 🔻 | Ē |
| Graphs of Linear Relationships: Practice   |   |

5. Click the **Resources** button on the left menu. This is also where students will find Guided Notes when they open a course module.

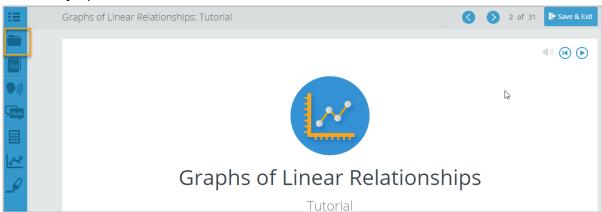

6. Click the Guided Notes. This will open a PDF in a new tab.

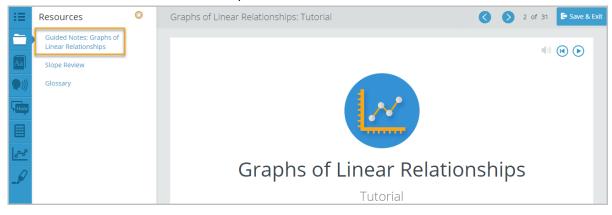

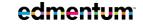

**United States** 

800.447.5286

7. Download the PDF and save the file. This allows you to fill in the editable sections of the PDF document.

| 4a038733076e877 | 'fb7de              | 1 / 4                             | ¢                             | ± = |
|-----------------|---------------------|-----------------------------------|-------------------------------|-----|
| Graph           | s of Linear         | Relationships                     |                               | ×   |
| Glossary        |                     | Click an editable space and begin | 4                             |     |
| TERM            | DEFINITION          | — typing to fill it.              |                               |     |
| axis            |                     |                                   |                               |     |
| unit            |                     |                                   | Spaces already                |     |
| interval        | the numerical dista | nce between two values            | containing<br>content are not |     |
| quantity        |                     |                                   | editable.                     |     |
| variable        |                     |                                   | -                             | -   |

## For Students: Guided Notes

Instructors: Share these instructions with your students so they have a resource on how to access and use Guided Notes.

1. Open a course module.

| Unit 1: Quantities and Expressions In Progress                           | Hide                         |
|--------------------------------------------------------------------------|------------------------------|
| Pretest: Quantities and Expressions                                      |                              |
| Discussion: Quantities and Expressions                                   | Time On Task: 00:00:14       |
| Graphs of Linear Relationships<br>Completed (0 of 3)                     | Ŕ                            |
| Graphs of Nonlinear Relationships<br>Completed (0 of 3)                  | Ŕ                            |
| Interpreting Expressions (COCKD) O Not Statted (0 of 3)                  |                              |
| Radicals and Properties of Exponents     Ormpleted Not Mastered (1 of 3) | 0%<br>Time On Task: 00:19:02 |
| Unit Activity: Quantities and Expressions                                | Time On Task: 00:00:22       |
| Post Test: Quantities and Expressions           O Not Stated (0 of 1)    |                              |
| Unit Practice: Quantities and Expressions                                |                              |

2. Click the **Resources** button on the left menu.

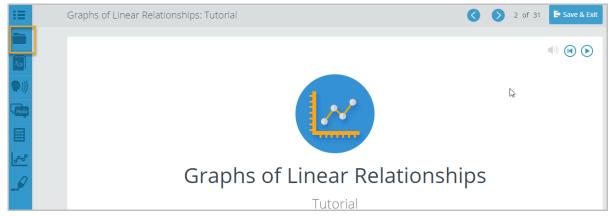

United StatesInternational800.447.5286+44(0)1572 492576support@edmentum.com+44(0)7832 971396 (WhatsApp)international@edmentum.com

Courseware

3. Click the Guided Notes. This will open a PDF in a new tab.

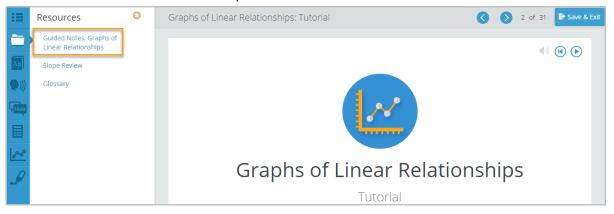

4. Download the PDF and save the file. This allows you to fill in the editable sections of the PDF document.

| a580ed37c8804a038733076e877fb7de |                     |                      | 1 / 4                                                      | ¢ ± ē                        |          |
|----------------------------------|---------------------|----------------------|------------------------------------------------------------|------------------------------|----------|
|                                  | Graphs of Linear Re |                      | Relationships                                              | 1.2                          | <b>k</b> |
|                                  |                     |                      | Click an editable<br>space and begin<br>typing to fill it. |                              |          |
|                                  | TERM                | DEFINITION           |                                                            |                              |          |
|                                  | axis                |                      |                                                            | Change alwards               |          |
|                                  | unit                |                      |                                                            | Spaces already<br>containing |          |
|                                  | interval            | the numerical distan | ce between two values                                      | content are not              |          |
|                                  | quantity            |                      |                                                            | editable.                    |          |
|                                  | variable            |                      |                                                            |                              |          |

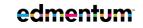